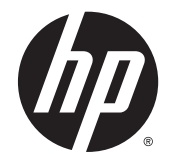

## HP Z220 SFF、Z220 CMT、Z420、Z620 及 Z820 工作站系列

使用者指南

#### 著作權資訊

© Copyright 2014 Hewlett-Packard Development Company, L.P.

第 4 版:2014 年 6 月

第 1 版:2012 年 3 月

產品編號:669529-AB4

保固

Hewlett-Packard Company 對本文件所 含之技術或編輯錯誤或遺漏,或與提供、 執行或使用本資料有關之附帶或衍生性 損害,概不負賠償責任。本文件的資訊 是依"現況"提供,且不為任何形式擔保, 其中包括(但不限於)適售性及特定目 的之適用性的默示擔保責任,並且如有 變更恕不另行通知。HP 產品保固皆載 明於產品隨附的書面有限保固聲明中。

本檔內容一概不得為構成附加保固之解 釋。

本文件包含的資訊可能有所變更,恕不 另行通知。HP 產品與服務的保固僅列 於隨產品及服務隨附的明確保固聲明 中。本文件的任何部份都不可構成任何 額外的保固。HP 不負責本文件在技術 上或編輯上的錯誤或疏失。

#### 商標聲明

Microsoft 和 Windows 為 Microsoft Corporation 的美國註冊商標。

Intel 是 Intel Corporaion 在美國和或其 他國家/地區的商標。

FireWire 是 Apple Computer, Inc. 在美 國及其他國家/地區的註冊商標。

### 關於本指南

本指南提供 HP Z 工作站系列的設定與疑難排解資訊。包含以下主題:

指南主題 位於第 1 [頁的尋找](#page-8-0) HP 資源 位於第 6 [頁的工作站功能](#page-13-0) 位於第 18 [頁的安裝工作站](#page-25-0) 位於第 27 [頁的設定、備份、還原及復原](#page-34-0) Windows 7 位於第 31 [頁的設定與還原](#page-38-0) Windows 8 位於第 35 [頁的設定與還原](#page-42-0) Linux 位於第 41 [頁的診斷和小問題疑難排解](#page-48-0)

位於第 46 [頁的日常保養](#page-53-0)

提示:若本指南未列出您所需的資訊:

— 請參閱《維護與維修指南》中的工作站詳細技術資訊,網址是:[http://www.hp.com/support/](http://www.hp.com/support/workstation_manuals) [workstation\\_manuals](http://www.hp.com/support/workstation_manuals)。

— 觀看組件安裝影片,網址是:<http://www.hp.com/go/sml>。

— 觀看與工作站相關的其他資訊,網址是:<http://www.hp.com/go/workstations>。

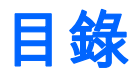

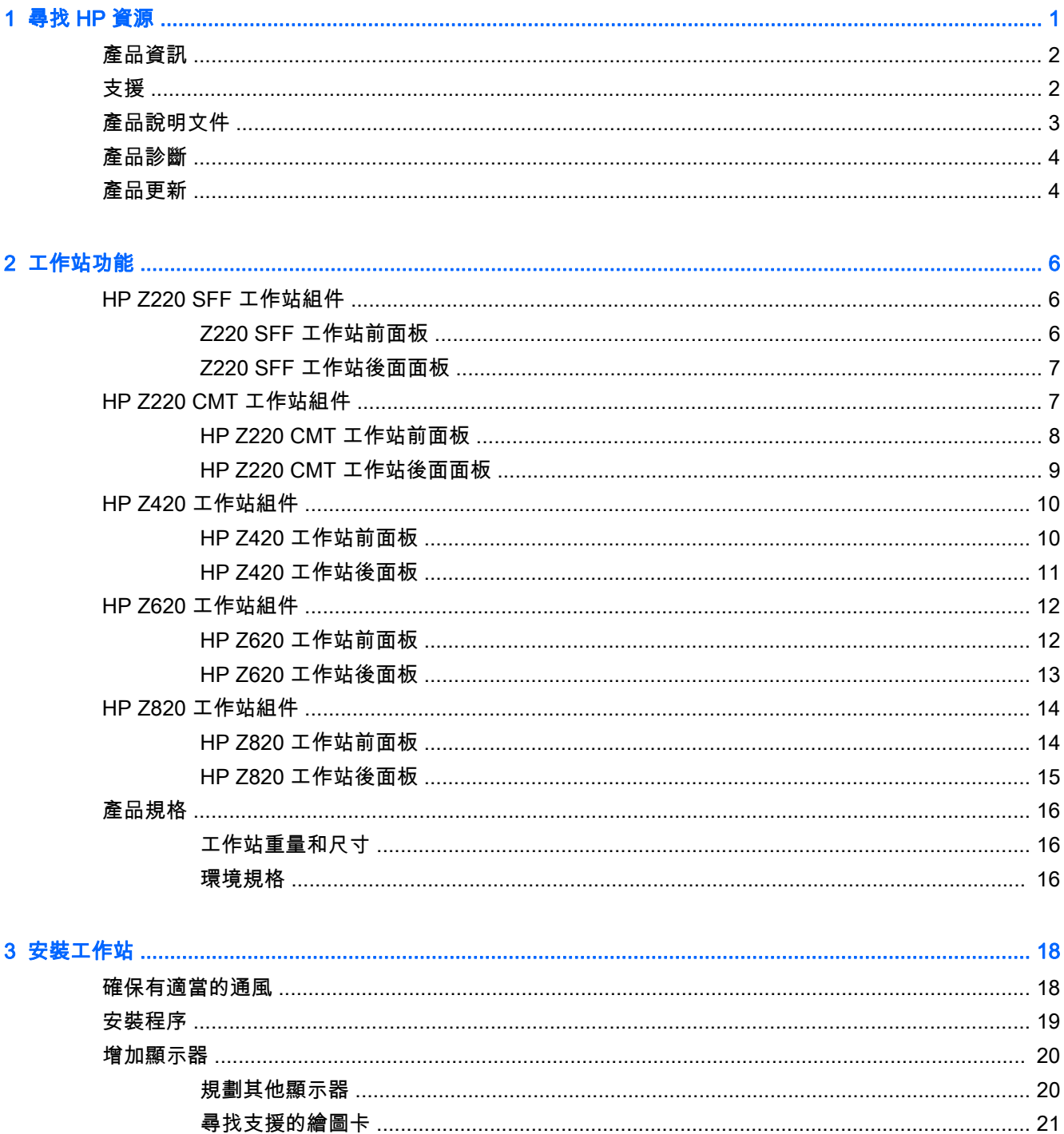

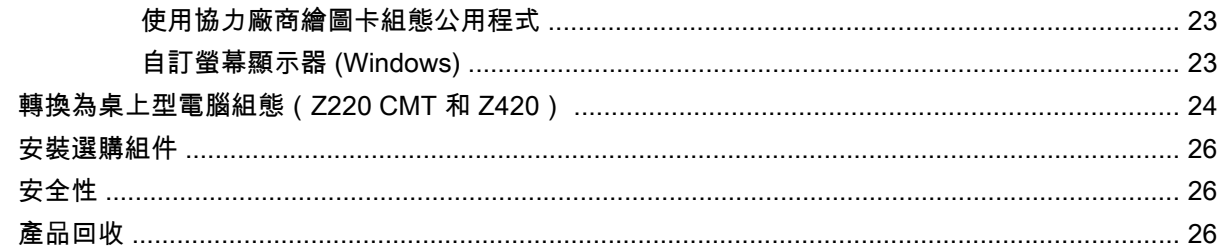

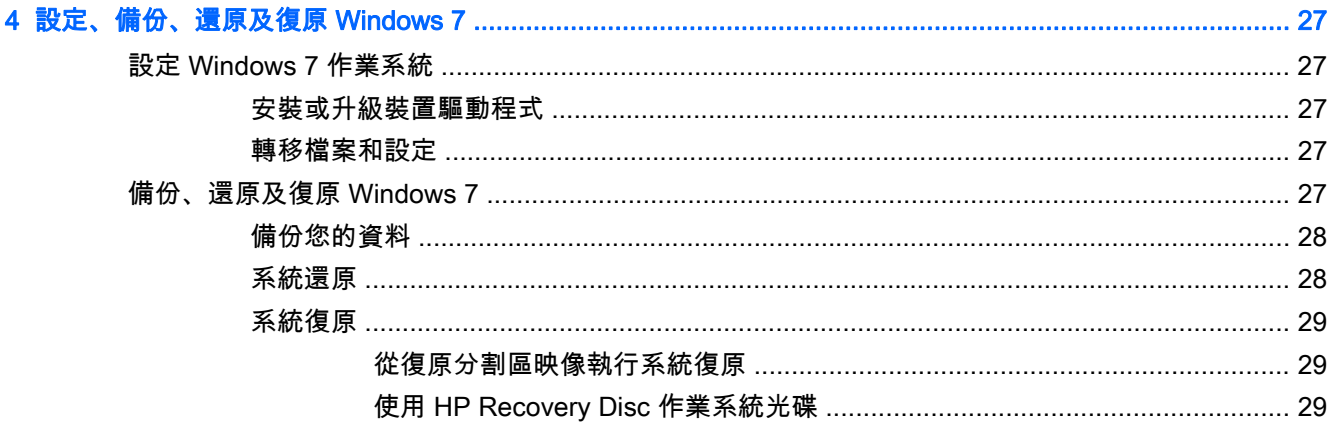

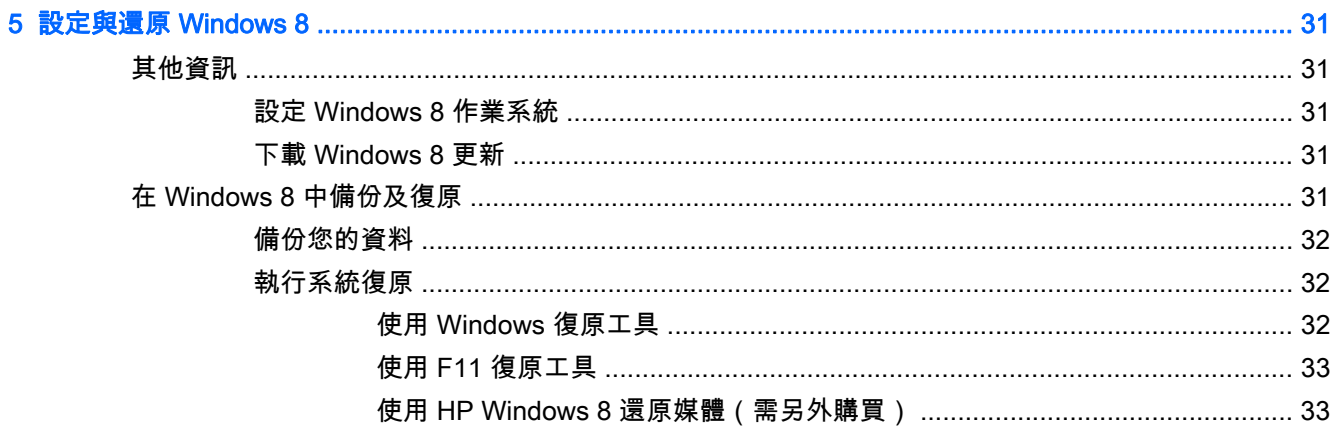

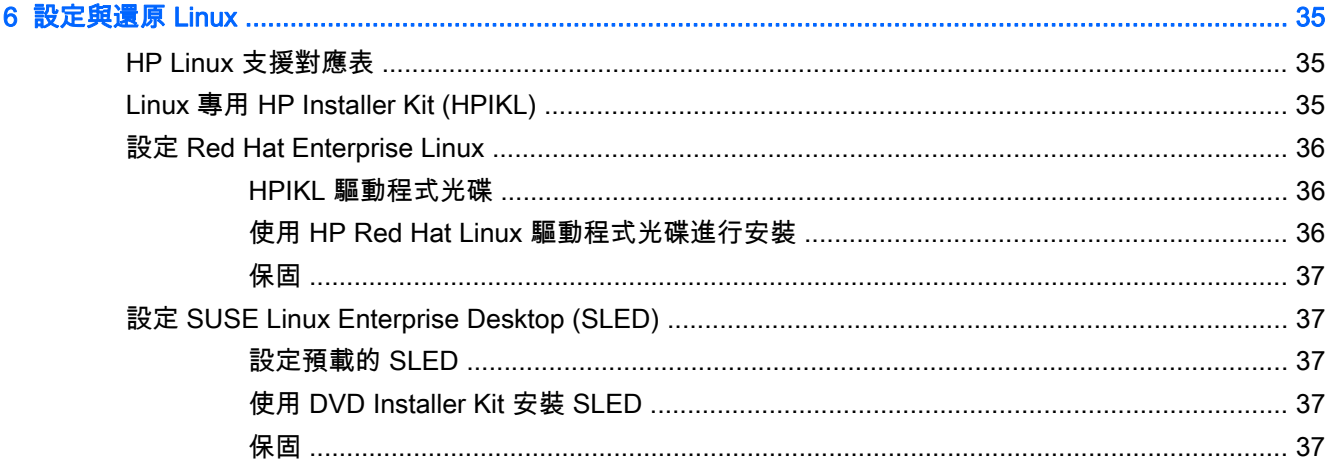

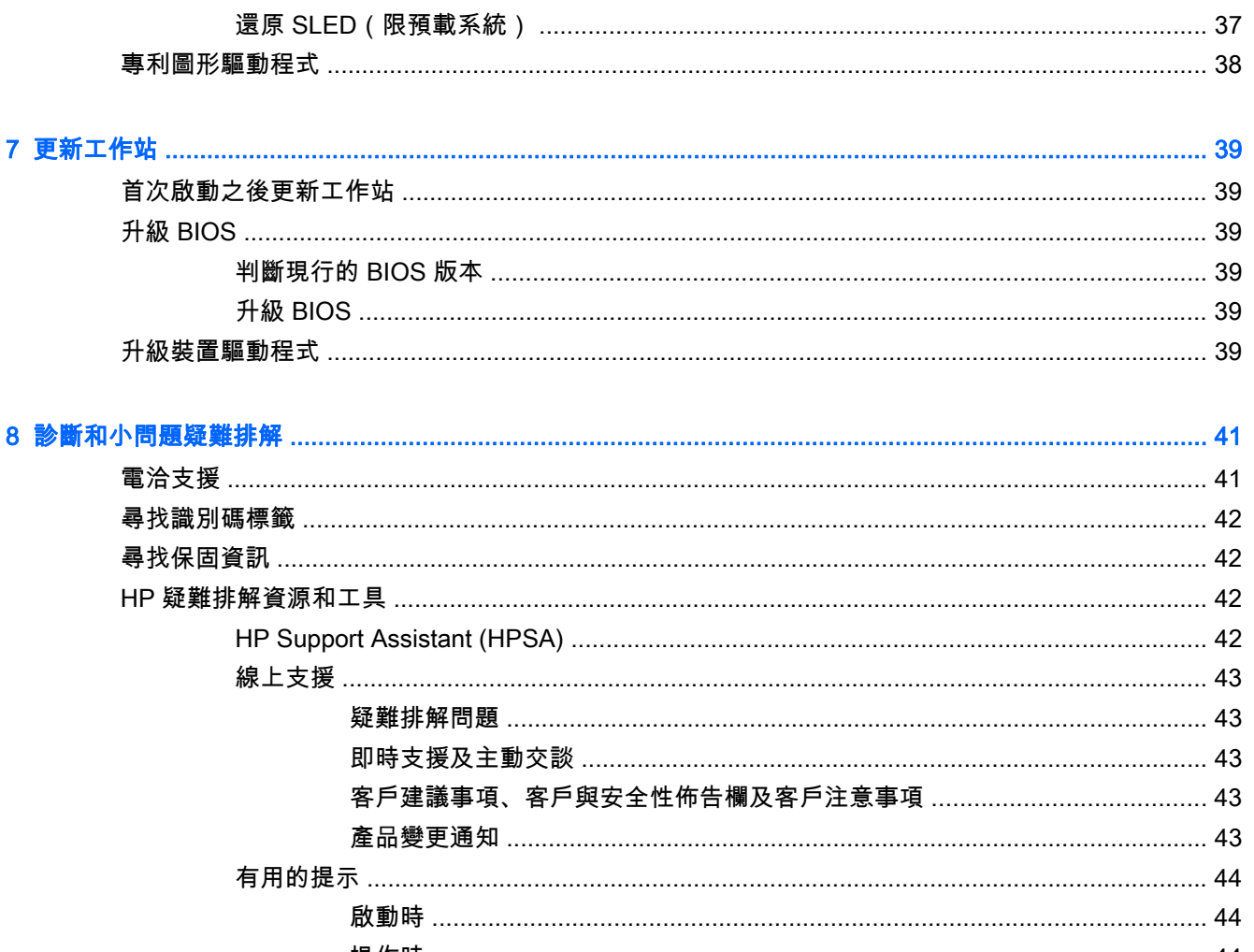

 $\ddot{\phantom{a}}$ 

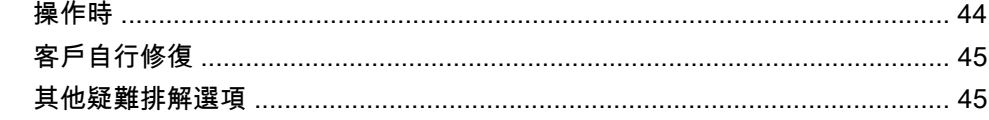

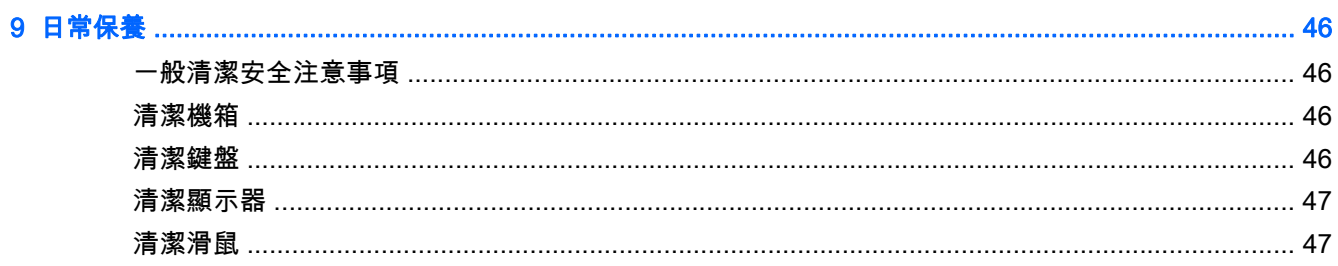

# <span id="page-8-0"></span>1 尋找 HP 資源

本節提供下列 HP 工作站適用資源的相關資訊:

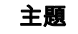

#### 位於第 2 [頁的產品資訊](#page-9-0)

- 技術規格
- HP Cool Tools
- 法規資訊
- 配件
- 系統主機板
- 序號、真品證明書與正版 Microsoft 標籤

#### 位於第 2 [頁的支援](#page-9-0)

- 產品支援
- HP Support Assistant (HP 支援助理)
- 保固資訊

#### 位於第 3 [頁的產品說明文件](#page-10-0)

- HP 與協力廠商說明文件、白皮書
- 產品通知
- 技術規格 (QuickSpecs)
- 客戶建議事項、安全性佈告欄和注意事項

#### 位於第 4 [頁的產品診斷](#page-11-0)

- **•** HP Vision Diagnostics
- HP PC 硬體診斷
- 音效嗶聲與 LED 代碼的定義
- POST 錯誤代碼

#### 位於第 4 [頁的產品更新](#page-11-0)

- 驅動程式與 BIOS 更新
- 作業系統

<span id="page-9-0"></span>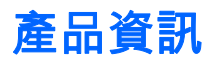

#### 表格 1-1 產品資訊

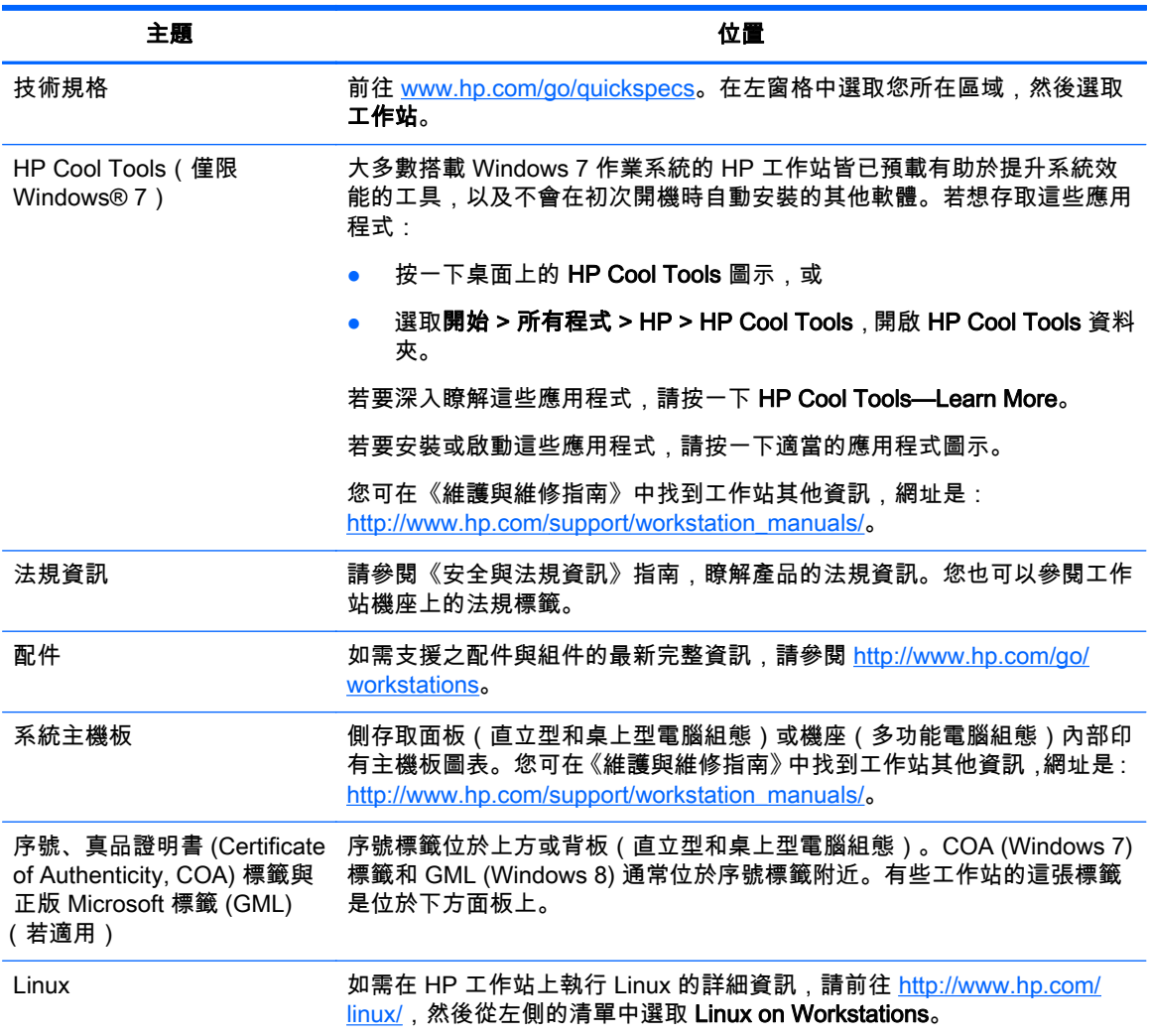

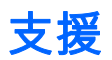

#### 表格 1-2 支援

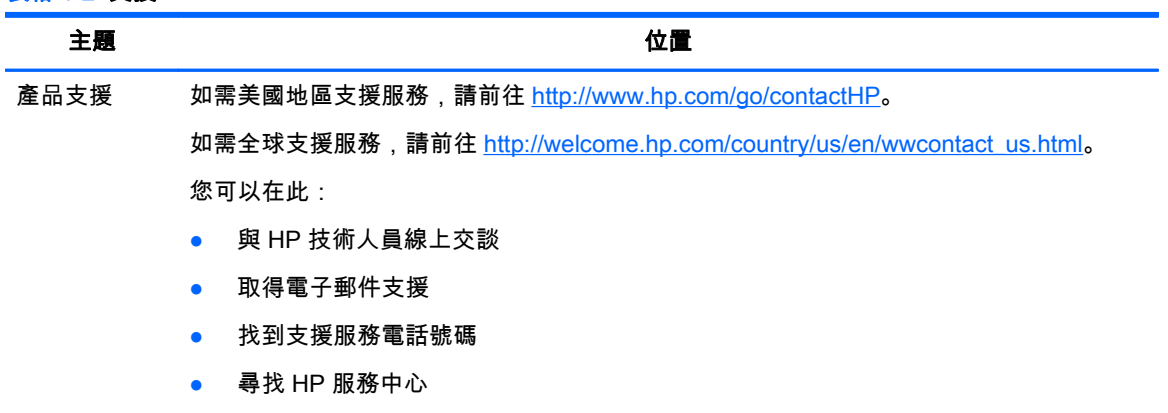

#### <span id="page-10-0"></span>表格 1-2 支援 (續)

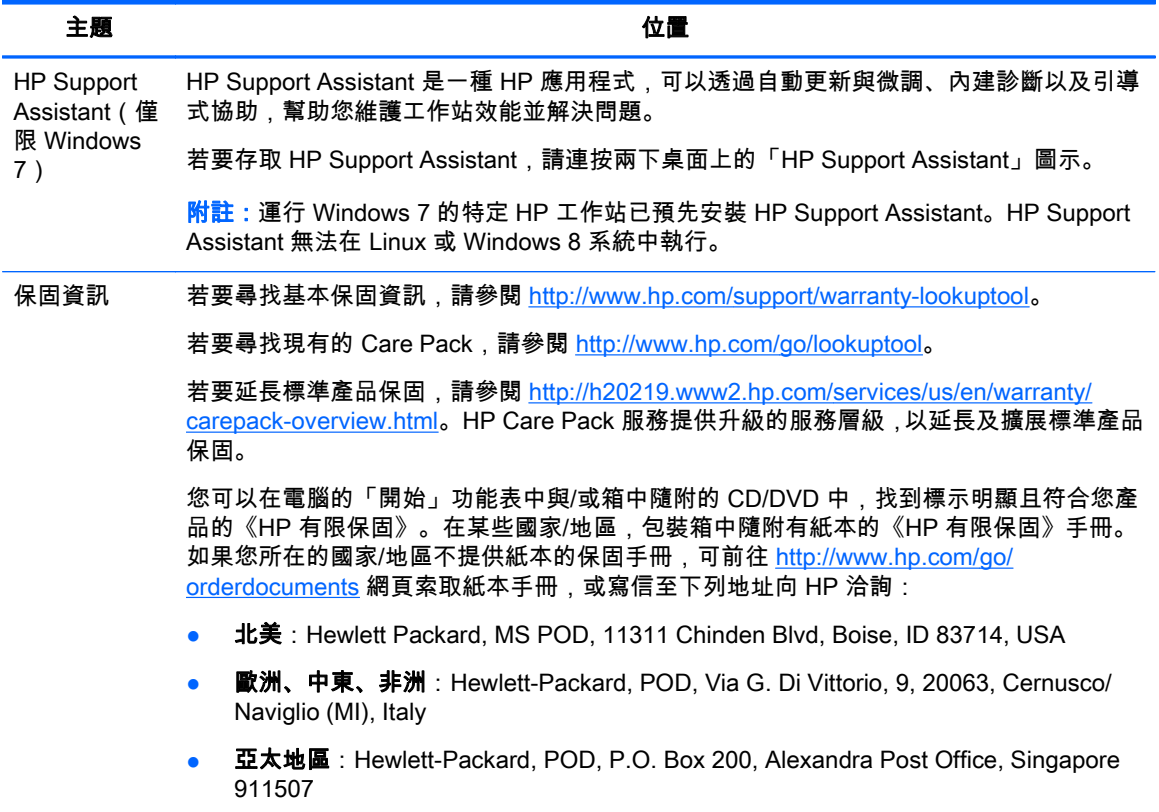

來信請附上產品編號、保固期(位於序號標籤上)、您的大名以及郵遞地址。

## 產品說明文件

#### 表格 1-3 產品說明文件

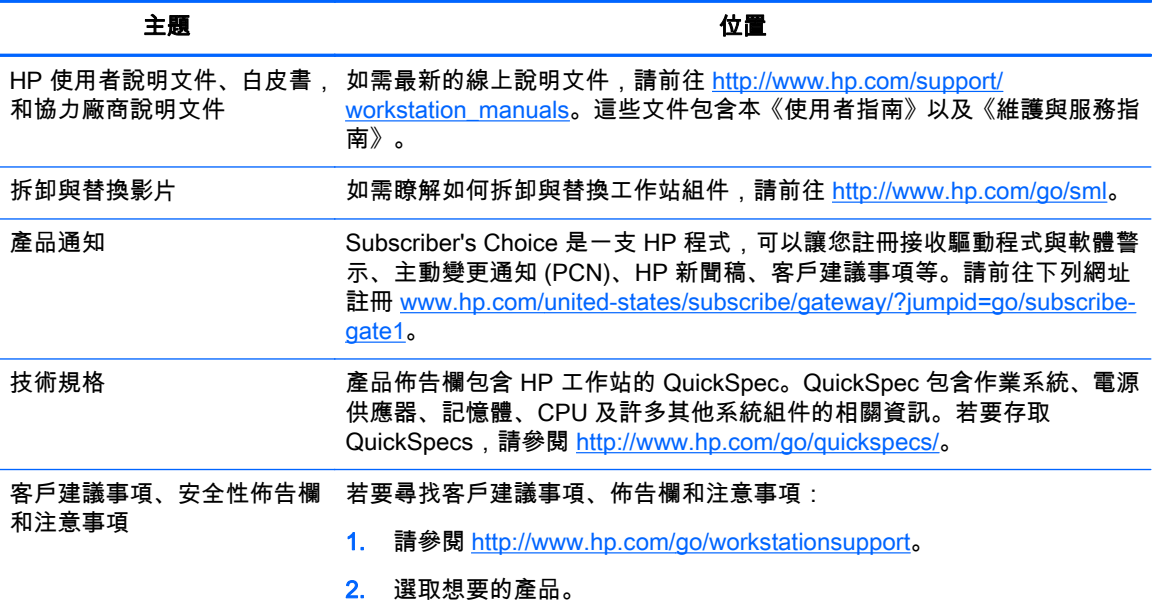

<span id="page-11-0"></span>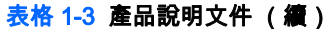

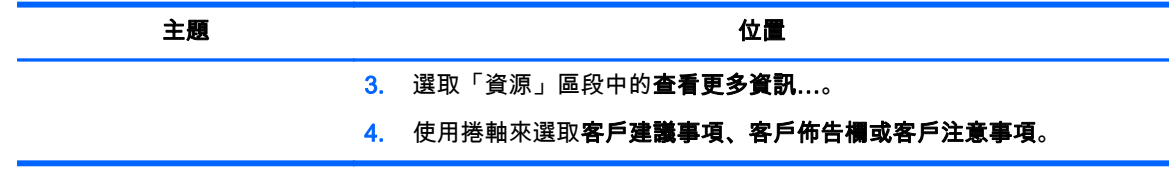

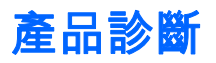

#### 表格 1-4 產品診斷

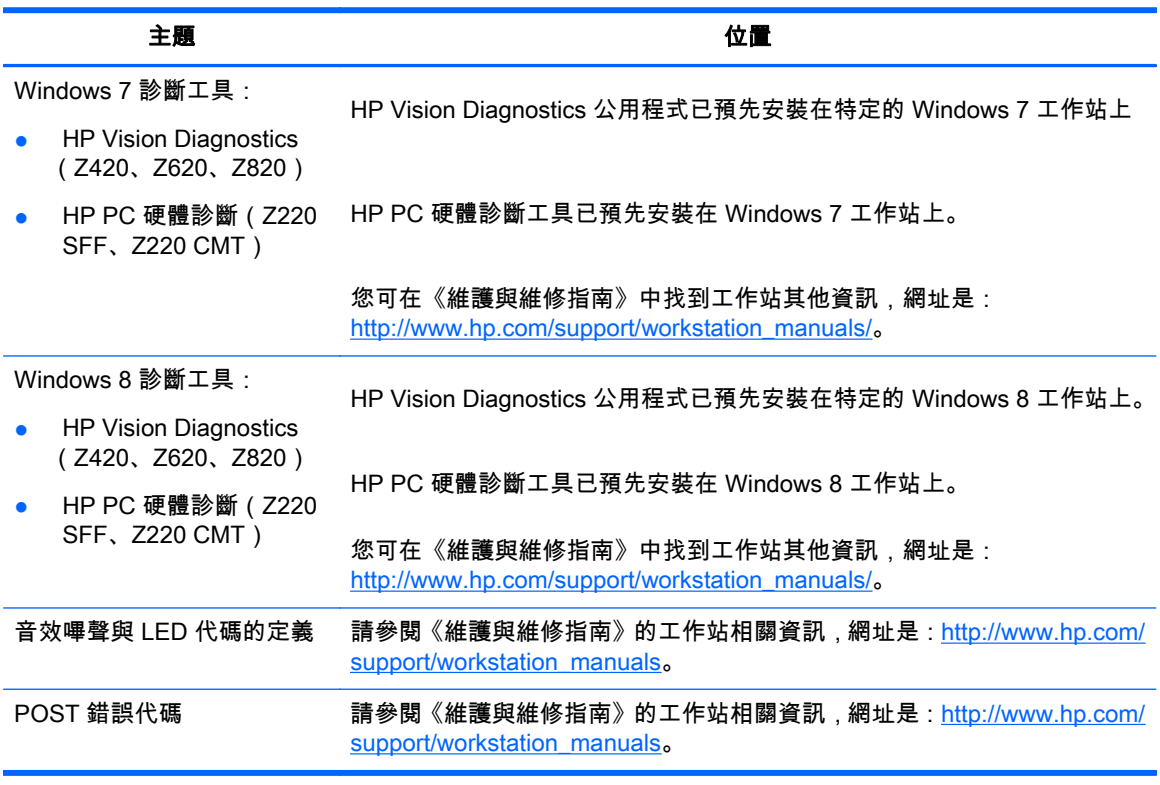

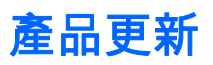

#### 表格 1-5 產品更新

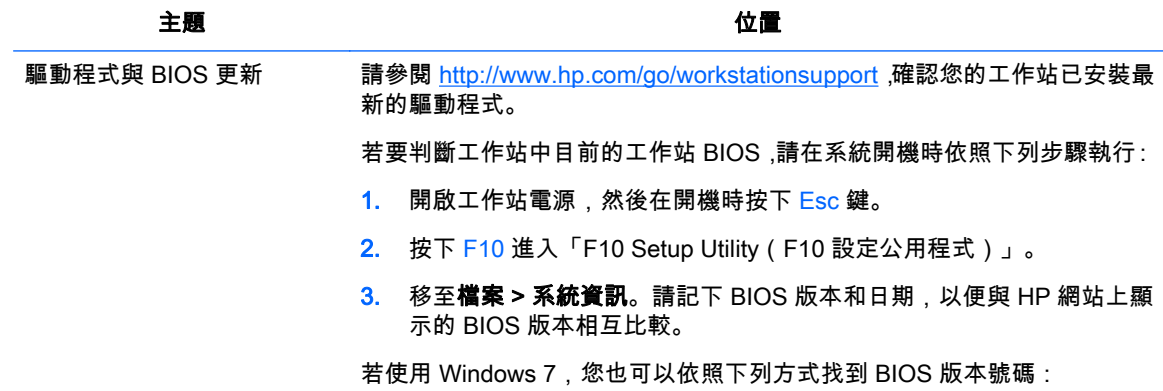

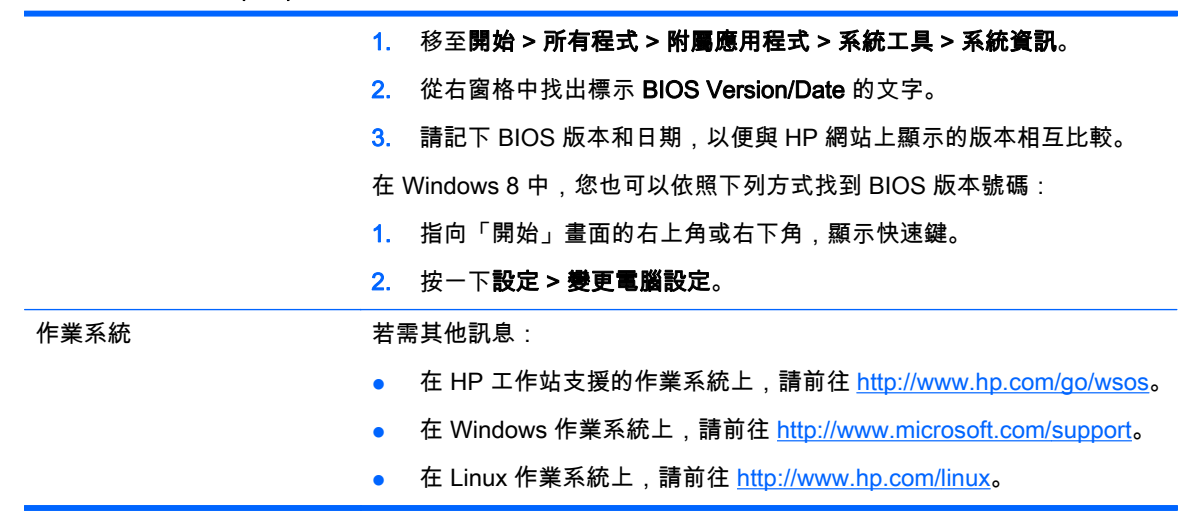

# <span id="page-13-0"></span>2 工作站功能

如需工作站支援之配件與組件的最新完整資訊,請參閱 <http://partsurfer.hp.com>。

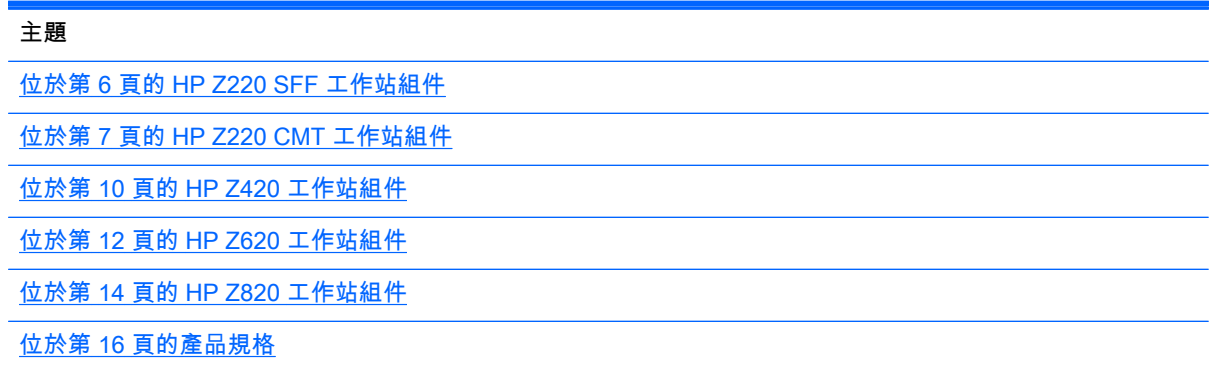

## HP Z220 SFF 工作站組件

本節說明 HP Z220 迷你直立型 (SFF) 工作站組件。

如需此電腦支援之配件與組件的最新完整資訊,請參閱 <http://partsurfer.hp.com>。

#### Z220 SFF 工作站前面板

圖示 2-1 前面板元件 п  $\overline{6}$ 表格 2-1 組件說明 1 光碟機 選購的媒體讀卡機(如圖所示)或 選購的第二硬碟機 2 ◯ 電源按鈕 6 ● 硬碟機或光碟機活動指示燈

<span id="page-14-0"></span>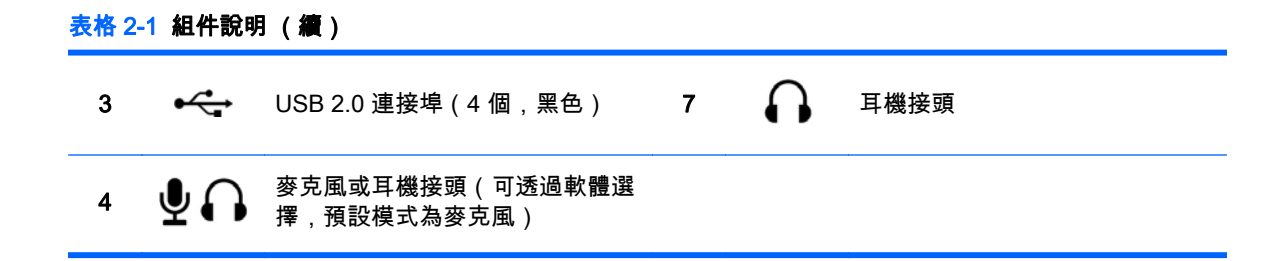

### Z220 SFF 工作站後面面板

圖示 2-2 後面面板組件

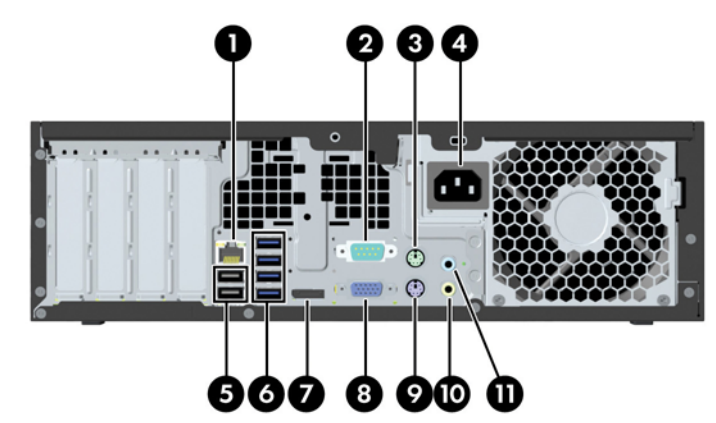

表格 2-2 組件說明

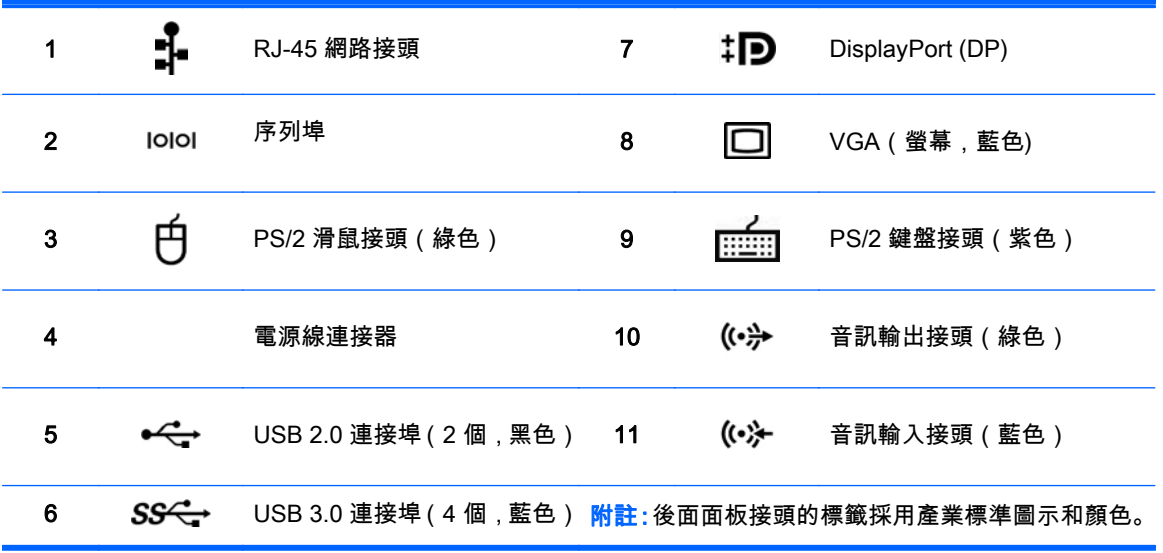

|<mark>13</mark>2^||<mark>6|| 註:</mark>,系統如設定 Intel® Xeon E3-12x0 v2 處理器,則不支援 DP 和 VGA 連接埠。同時,如果安裝獨立式顯示卡,預設會停用這些連接埠。

<mark>"学</mark>》【<mark>竹註:</mark> 使用電腦 (F10) 設定公用程式可以啟用整合式 Intel HD 繪圖卡和獨立式繪圖卡(以驅動兩個以上的顯示器)。不過,若連接三個以上的顯示器,HP 建議只使用獨立式繪圖卡。

## HP Z220 CMT 工作站組件

本節說明 HP Z220 可轉換迷你直立型 (CMT) 工作站組件。

如需此電腦支援之配件與組件的最新完整資訊,請參閱 <http://partsurfer.hp.com>。

### <span id="page-15-0"></span>HP Z220 CMT 工作站前面板

圖示 2-3 前面板元件

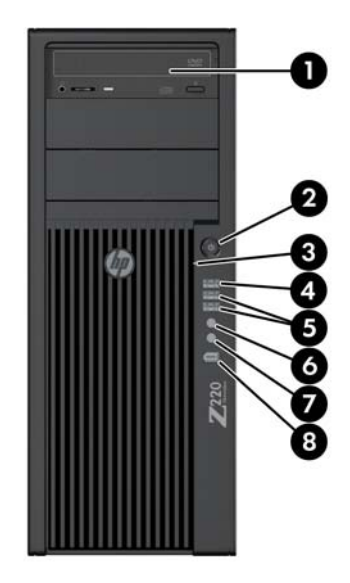

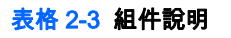

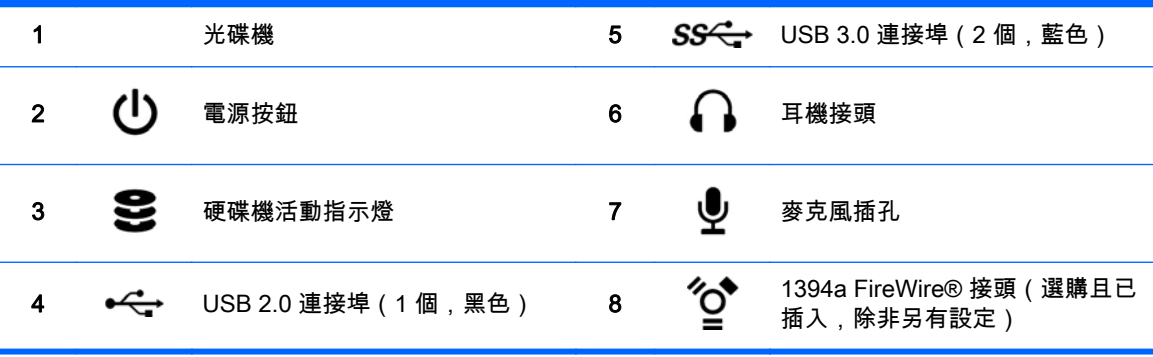

### <span id="page-16-0"></span>HP Z220 CMT 工作站後面面板

圖示 2-4 後面面板組件

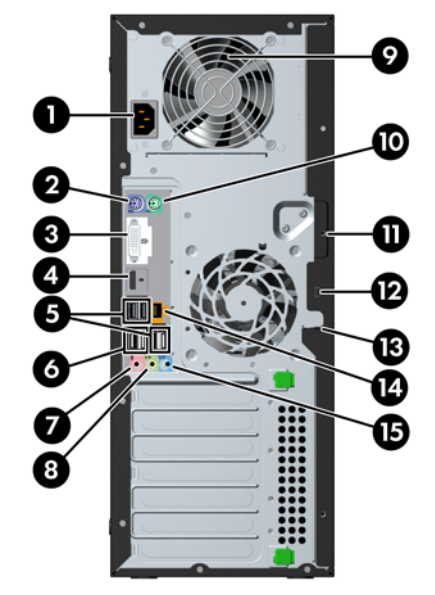

#### 表格 2-4 組件說明

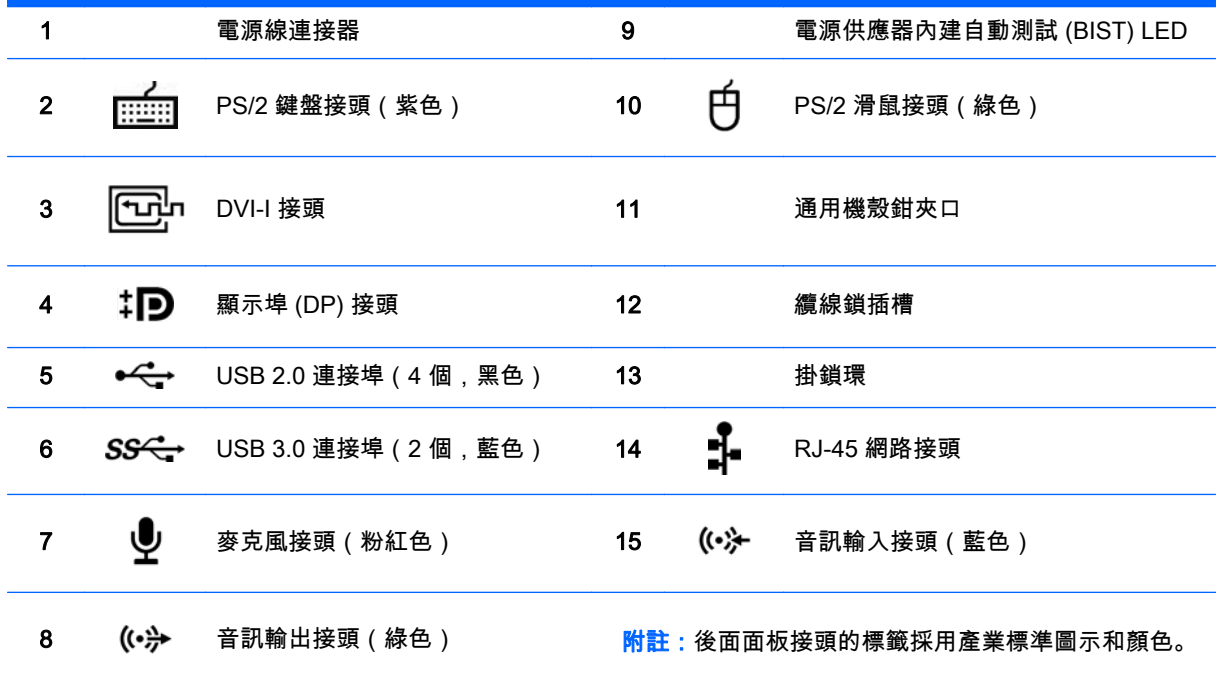

 $\Box^2$  <mark>附註:</mark> 系統如設定 Intel Xeon E3-12x0 v2 處理器,則不支援 DP 和 DVI-I 連接埠。同時,如果安裝獨立式繪圖卡,預設會停用這些連接埠。

<mark>学</mark>》【<mark>於註:</mark> 使用電腦 (F10) 設定公用程式可以啟用整合式 Intel HD 繪圖卡和獨立式繪圖卡(以驅動兩個以上的顯示器)。不過,若連接三個以上的顯示器,HP 建議只使用獨立式繪圖卡。

## <span id="page-17-0"></span>HP Z420 工作站組件

### HP Z420 工作站前面板

圖示 2-5 前面板元件

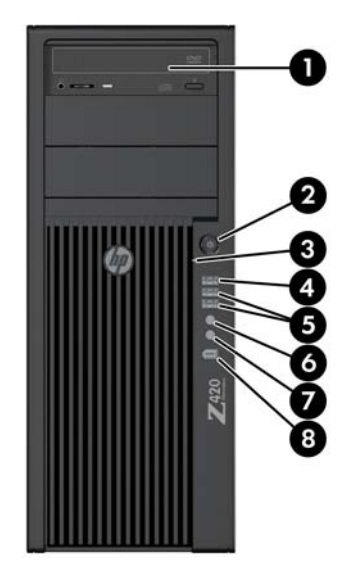

#### 表格 2-5 組件說明

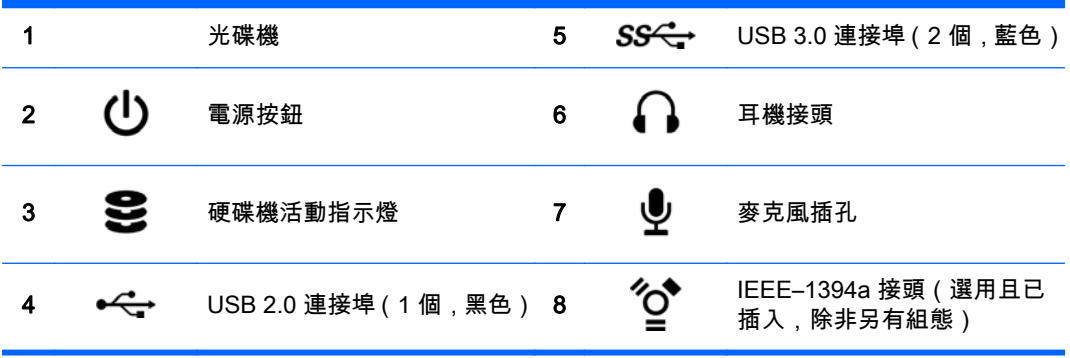

### <span id="page-18-0"></span>HP Z420 工作站後面板

圖示 2-6 後面板組件

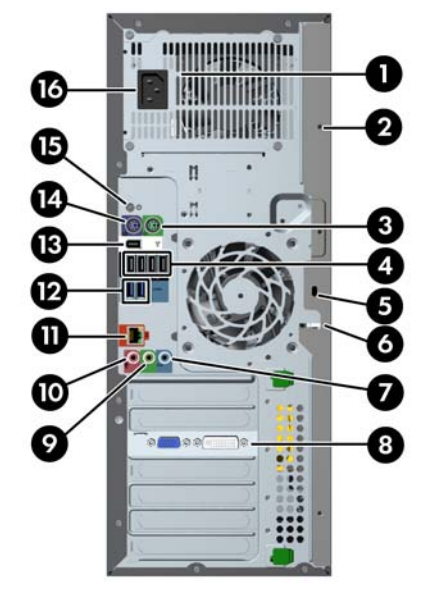

#### 表格 2-6 組件說明

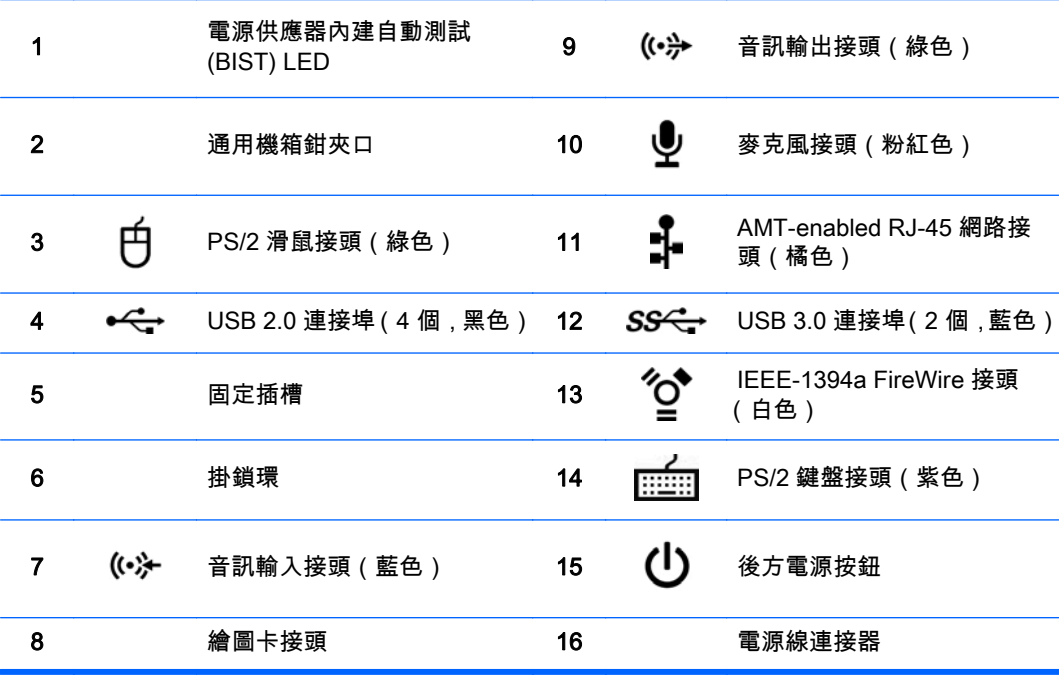

## <span id="page-19-0"></span>HP Z620 工作站組件

### HP Z620 工作站前面板

圖示 2-7 前面板元件

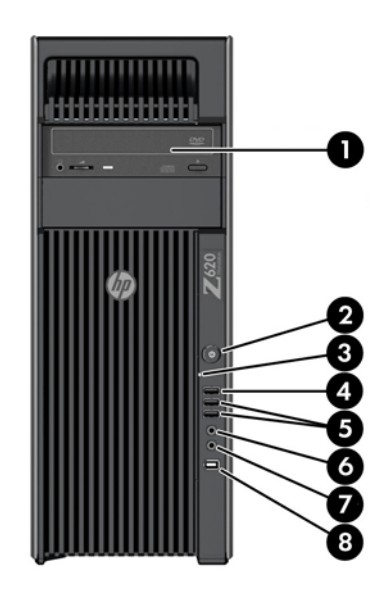

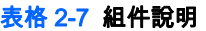

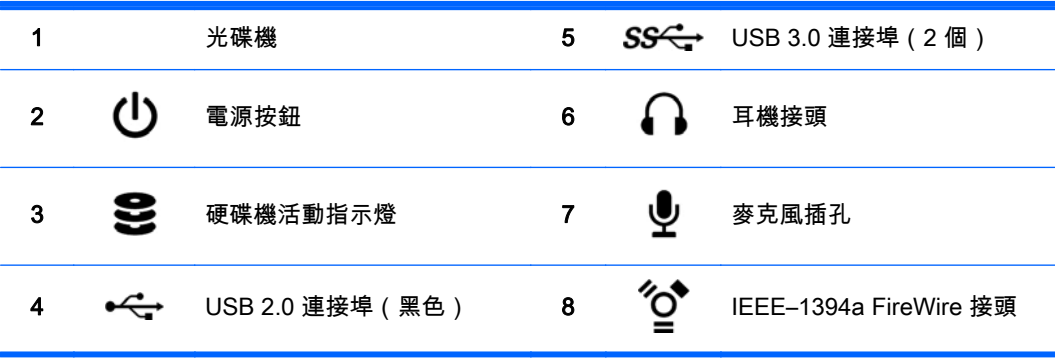

### <span id="page-20-0"></span>HP Z620 工作站後面板

圖示 2-8 後面面板組件

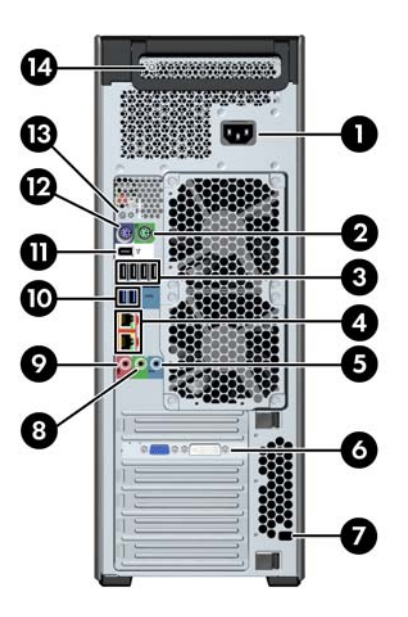

#### 表格 2-8 組件說明

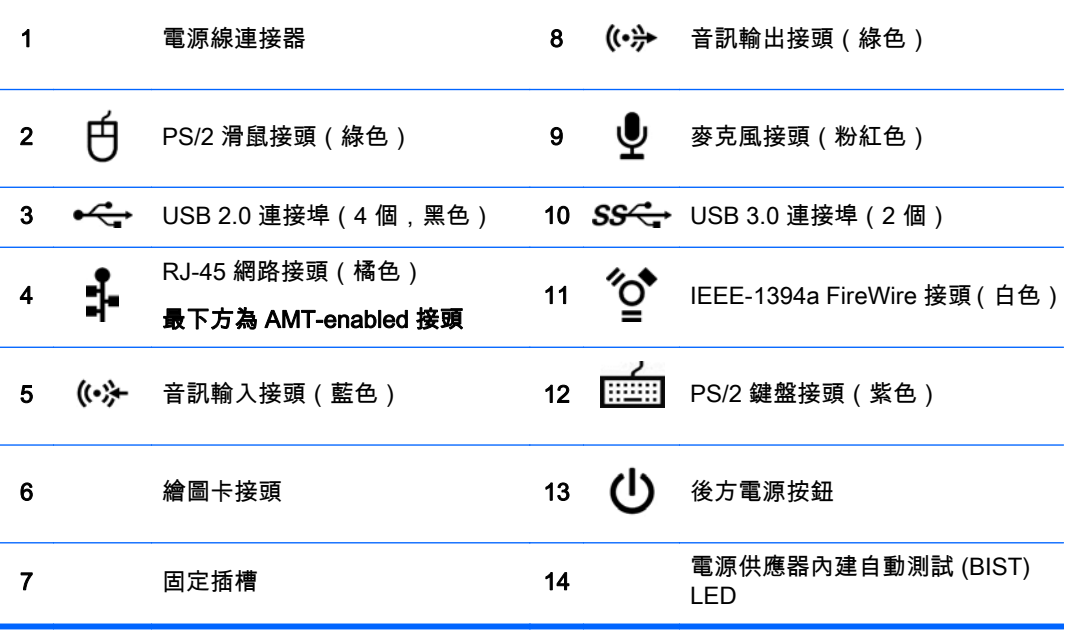

## <span id="page-21-0"></span>HP Z820 工作站組件

### HP Z820 工作站前面板

圖示 2-9 前面板元件

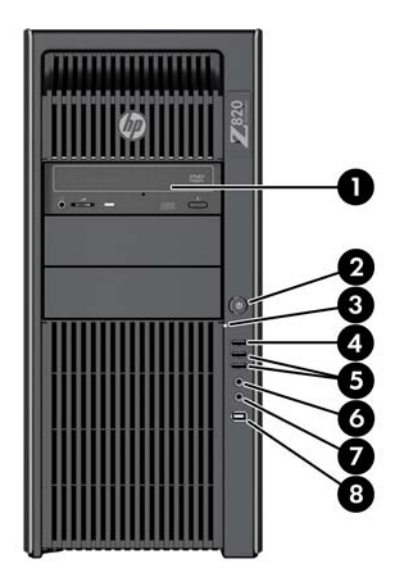

表格 2-9 組件說明

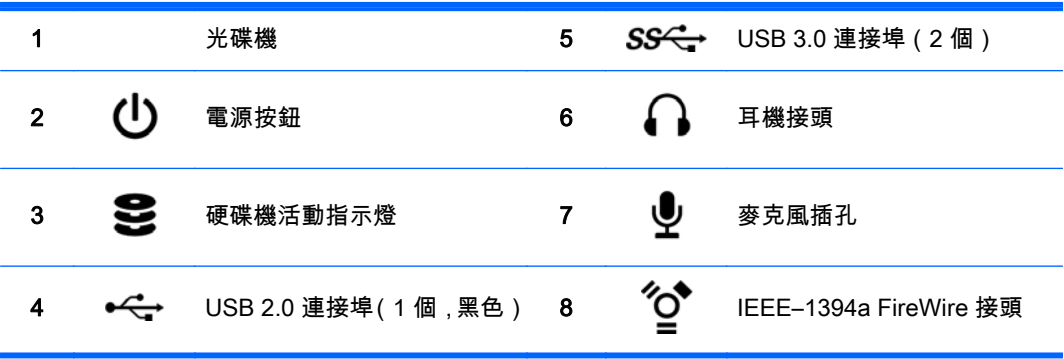

### <span id="page-22-0"></span>HP Z820 工作站後面板

圖示 2-10 後面板組件

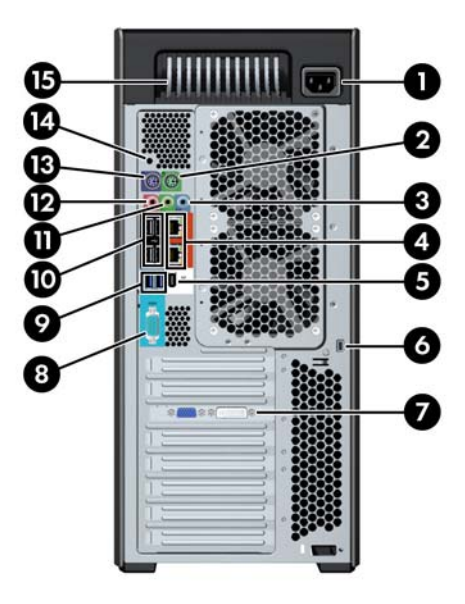

#### 表格 2-10 組件說明

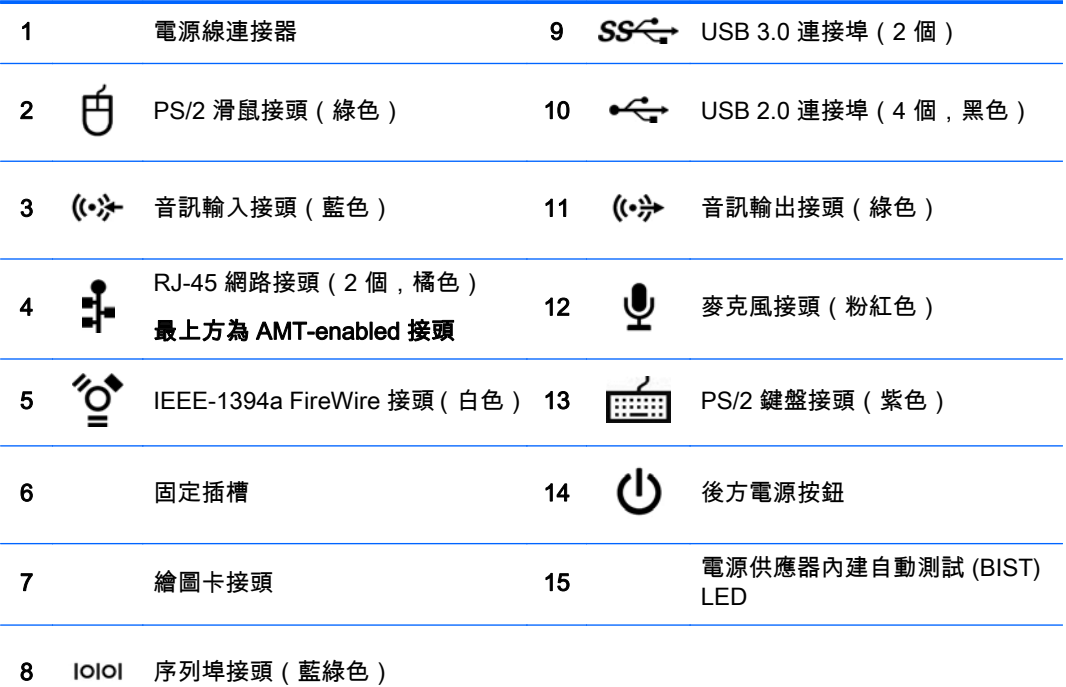

## <span id="page-23-0"></span>產品規格

## 工作站重量和尺寸

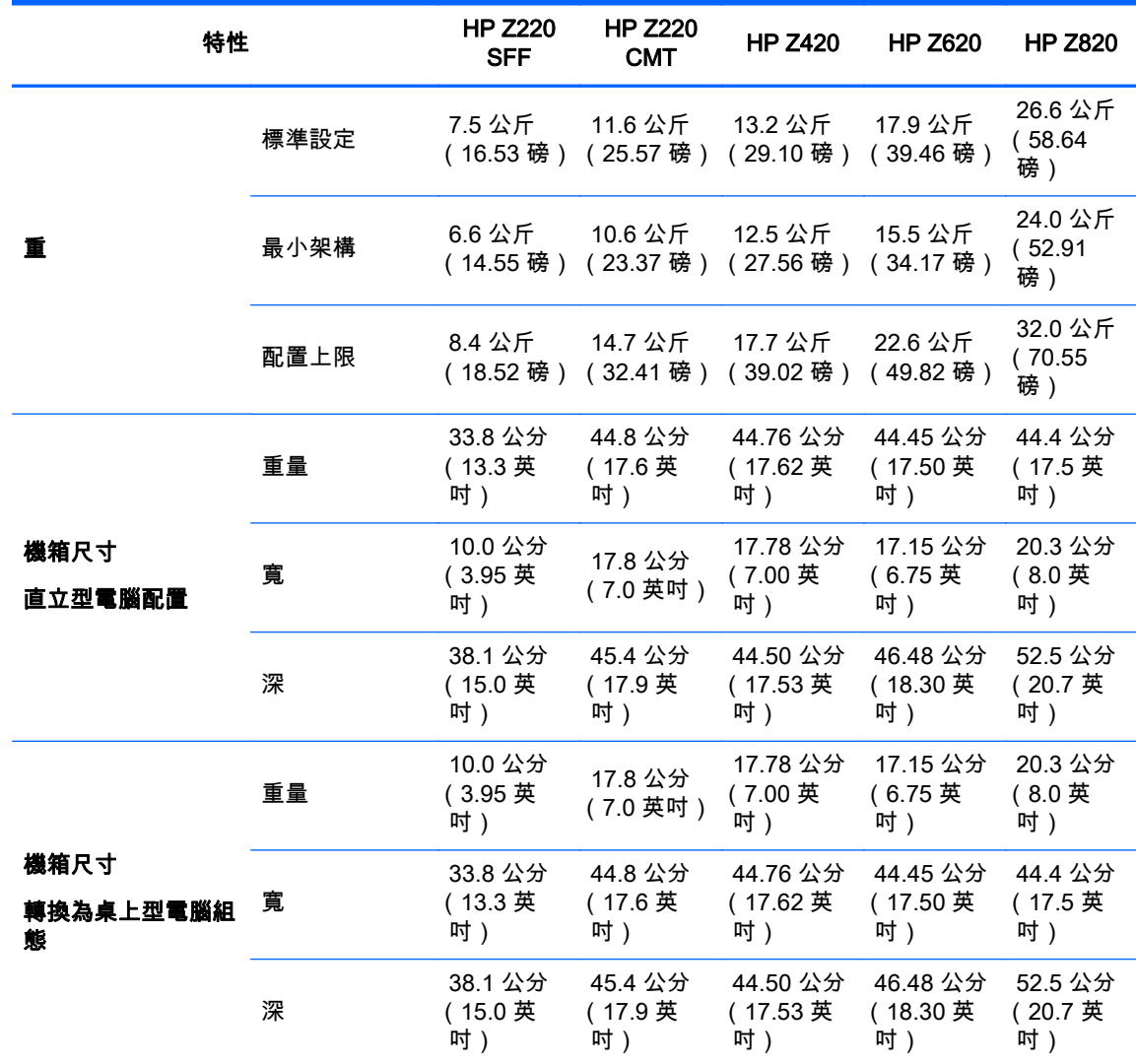

### 環境規格

#### 表格 2-11 HP 工作站環境規格

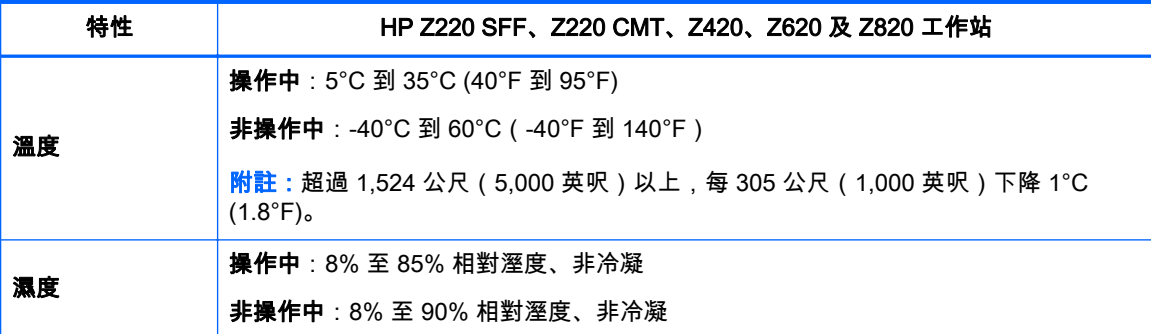

#### 表格 2-11 HP 工作站環境規格 (續)

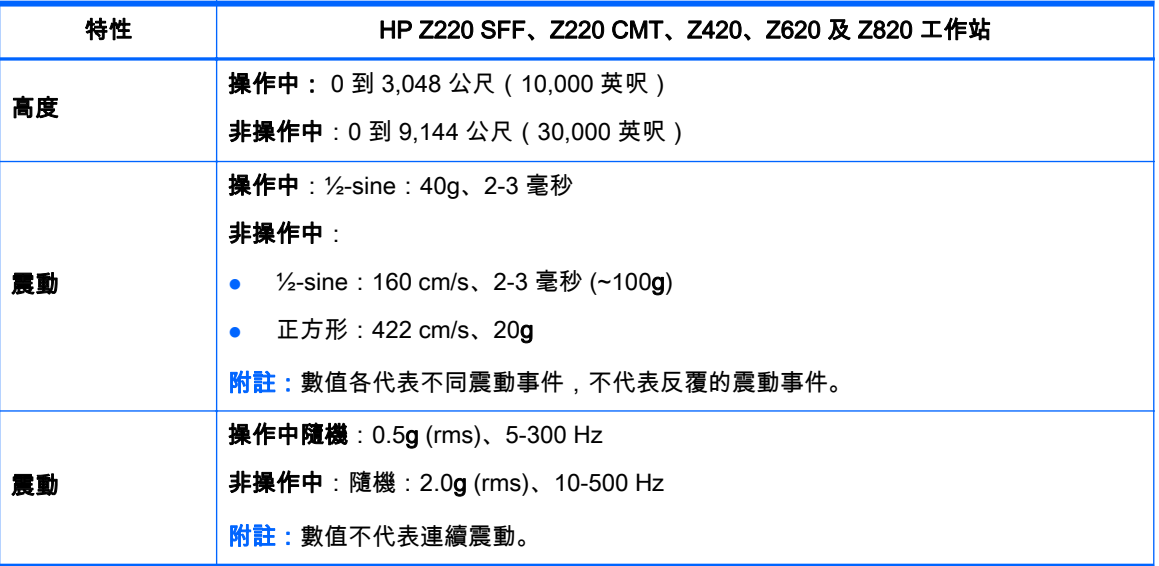

# <span id="page-25-0"></span>3 安裝工作站

本章說明如何安裝工作站。

主題

位於第 18 頁的確保有適當的通風

位於第 19 [頁的安裝程序](#page-26-0)

位於第 20 [頁的增加顯示器](#page-27-0)

位於第 24 [頁的轉換為桌上型電腦組態\(Z220 CMT 和](#page-31-0) Z420)

## 確保有適當的通風

系統的適當通風對工作站作業相當重要。請遵循下列準則:

- 在一個堅固、水平的表面上操作工作站。
- 工作站前後至少須保持 15.24 公分 (6 英吋 ) 的空間。(每種工作站機型不盡相同。) 圖示 3-1 適當的工作站通風

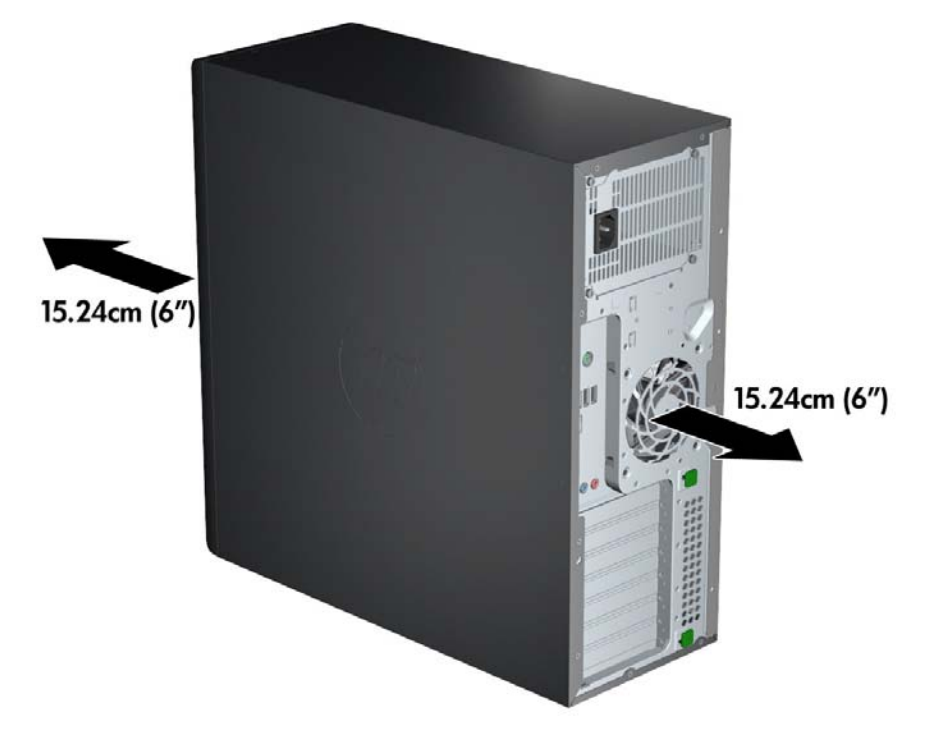

確定周遭氣溫在本文件所列的環境規格限制範圍內。

 $\stackrel{\mathbb{M}}{=} \mathbb{R}$  #註 : 空氣溫度攝氏 35 度( 華氏 95 度 )的上限僅適用於最高 1524 公尺( 5000 英呎 )海拔。1524 公尺(5000 英呎)以上,每 304.8 公尺(1000 英呎)會降低攝氏 1 度(華氏 33.8 度)。所以,在 3,048 公尺(10,000 英呎)處,空氣溫度上限為攝氏 30 度(華氏 86 度)。

- <span id="page-26-0"></span>若要安裝在櫥櫃內,請確保櫥櫃內通風良好,且櫃內溫度不會超過指定的限制。
- 請勿阻擋工作站的排氣孔或通風孔,而使空氣無法進出工作站,如下圖所示。

圖示 3-2 適當的工作站位置

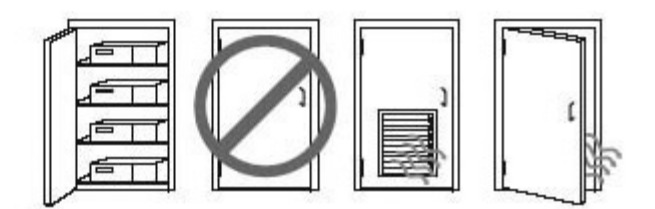

### 安裝程序

- 警告!若要降低觸電或設備損壞的風險,請觀察下列作法:
	- 將電源線插入方便接上的 AC 插座。
	- 從 AC 插座拔掉電源線 (不是從電腦拔掉電源線) 即可切斷電腦電源。

• 將電源線插入三孔接地電源插座。請勿停用電源線的接地腳(例如接上一個 2 腳轉接器)。接地腳具 備重要的安全功能。

附註:HP Z820 工作站如配備 1125W 的電源供應器,所需電力可能超過一般辦公室環境所能供應的電 力。如需詳細資訊,請參閱工作站的《現場預備指南》,網址是[:http://www.hp.com/support/](http://www.hp.com/support/workstation_manuals) [workstation\\_manuals](http://www.hp.com/support/workstation_manuals)。

安裝工作站:

- 1. 將滑鼠、鍵盤及電源線連接到工作站。
- 2. 將監視器連接到工作站。
- 3. 將工作站電源線和顯示器電源線插入 AC 電源插座中。
- 4. 遵循裝置隨附的說明連接週邊元件(如印表機)。
- 5. 將乙太網路連接線連接至電腦,再連至網路路由器或區域網路裝置。 圖示 3-3 連接工作站

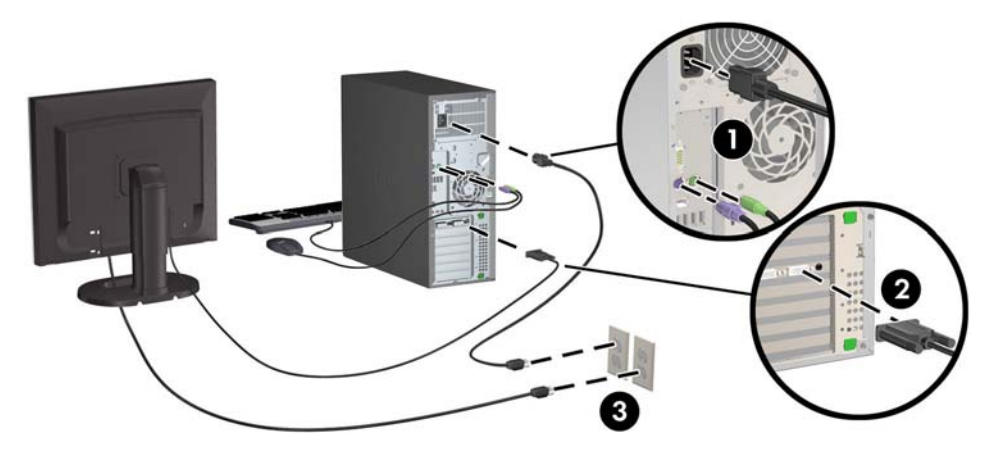

## <span id="page-27-0"></span>增加顯示器

#### 規劃其他顯示器

HP Z 系列工作站隨附的所有繪圖卡皆支援使用兩個顯示器(請參閱位於第 22 [頁的連接與設定顯示](#page-29-0) [器](#page-29-0))。另可使用支援兩個以上顯示器的繪圖卡。新增顯示器的程序取決於繪圖卡及您要新增之顯示器的 類型和數量。

請依照下列程序規劃新增更多顯示器。

- 1. 評估顯示器需求:
	- 判斷您需要多少個顯示器。
	- 判斷您需要的繪圖效能種類。
	- 請注意每台顯示器所使用的繪圖接頭類型。HP 提供的繪圖卡具有 DisplayPort (DP) 和 DVI 介面,但您可以使用轉接器和協力廠商的繪圖卡轉接其他繪圖格式,包括 DVI-I、HDMI 或 VGA。
		- 提示:某些舊型硬體適用的轉接器價格可能較高。建議您比較轉接器與購買不需轉接器之新顯 示器的價差。
- 2. 判斷您是否需要額外的繪圖卡:
	- 請參閱繪圖卡說明文件,判斷您的繪圖卡可以連接幾台顯示器。

您可能需要使用轉接器,根據顯示器接頭調整繪圖卡輸出 (請參閱位於第 21 [頁的配對繪圖](#page-28-0) [卡及顯示器接頭。](#page-28-0))

- 如有必要,請取得新的繪圖卡以驅動其他顯示器。
- 繪圖卡支援的顯示器數量上限視繪圖卡本身而定。大多數繪圖卡可為兩台顯示器提供輸出。 有些繪圖卡可提供三或四個輸出。
- $\stackrel{\leftrightarrow}{\approx}$  附註:顯示器解析度若高於 1920 x 1200 像素 (60Hz),則需配備 Dual Link DVI (DL-DVI) 或 DisplayPort 輸出功能的繪圖卡。若要取得 DVI 的原始解析度,您必須使用 DL-DVI 纜線,而 非標準 DVI-I 或 DVI-D 纜線。

HP 電腦僅支援部分顯示卡。購買新顯示卡前,請確認電腦是否支援該顯示卡。請參閱 位於第 21 [頁的尋找支援的繪圖卡。](#page-28-0)

許多繪圖卡提供兩個以上的顯示器輸出,但您一次只能使用其中兩台顯示器。請參閱繪圖卡說 明文件,或根據位於第 21 [頁的尋找支援的繪圖卡中](#page-28-0)的程序查詢相關資訊。

有些顯示卡可跨多個輸出支援多工處理螢幕訊號,以支援多個螢幕。此舉會降低顯示卡效能。 請參閱顯示卡說明文件,或根據位於第 21 [頁的尋找支援的繪圖卡中](#page-28-0)的程序查詢相關資訊。

確定繪圖卡輸出符合顯示器所需的輸入 (請參閱位於第 22 [頁的識別顯示器連接需求](#page-29-0)。)

不同的 HP Z 系列工作站機型,對於額外顯示卡可用的機械大小、資料速度及電源各有不同的 限制。此外,通常每台電腦限用兩張顯示卡。如需擴充卡插槽位置圖,以便確認新顯示卡是否 適用於您的電腦,請參閱《維護與維修指南》。

- 3. 如欲新增一張或多張繪圖卡:
	- a. 請根據顯示器數量、與您打算使用之顯示器的相容性,以及效能等資訊,判斷哪一種受 HP 支 援的繪圖卡最符合需求。請參閱位於第 21 [頁的尋找支援的繪圖卡。](#page-28-0)
	- b. 請確認您已安裝正確的繪圖卡驅動程式。
- <span id="page-28-0"></span>c. 根據工作站的影片指示安裝顯示卡,影片網址為[:http://www.hp.com/go/sml。](http://www.hp.com/go/sml)
- d. 設定螢幕。如需詳細資訊,請參閱 Microsoft® 說明或 [http://www.microsoft.com,](http://www.microsoft.com)或者參閱 Linux 說明網站。
	- $\mathcal{X}$  提示 : 為簡化潛在問題的疑難排解程序,一次請啟用一台顯示器 : 啟用第一台顯示器,並且先 確定該顯示器可正常運作之後再啟動下一台顯示器。

### 尋找支援的繪圖卡

如需深入瞭解工作站所支援的繪圖卡:

- 1. 請前往 http://www.hp.com/go/quickspecs。
- 2. 在左側導覽列的 QuickSpecs 之下,按一下您所在國家/地區,然後選取工作站。
- 3. 選擇機型後即可查看其規格。
- 4. 按一下**技術規格-繪圖**的連結。隨即會顯示可支援之繪圖卡的詳細技術資訊,包括該繪圖卡可支援 的顯示器數量、接頭、耗電量、驅動程式,以及其他詳細資訊。

### 配對繪圖卡及顯示器接頭

下列表格說明了顯示器的配置案例。

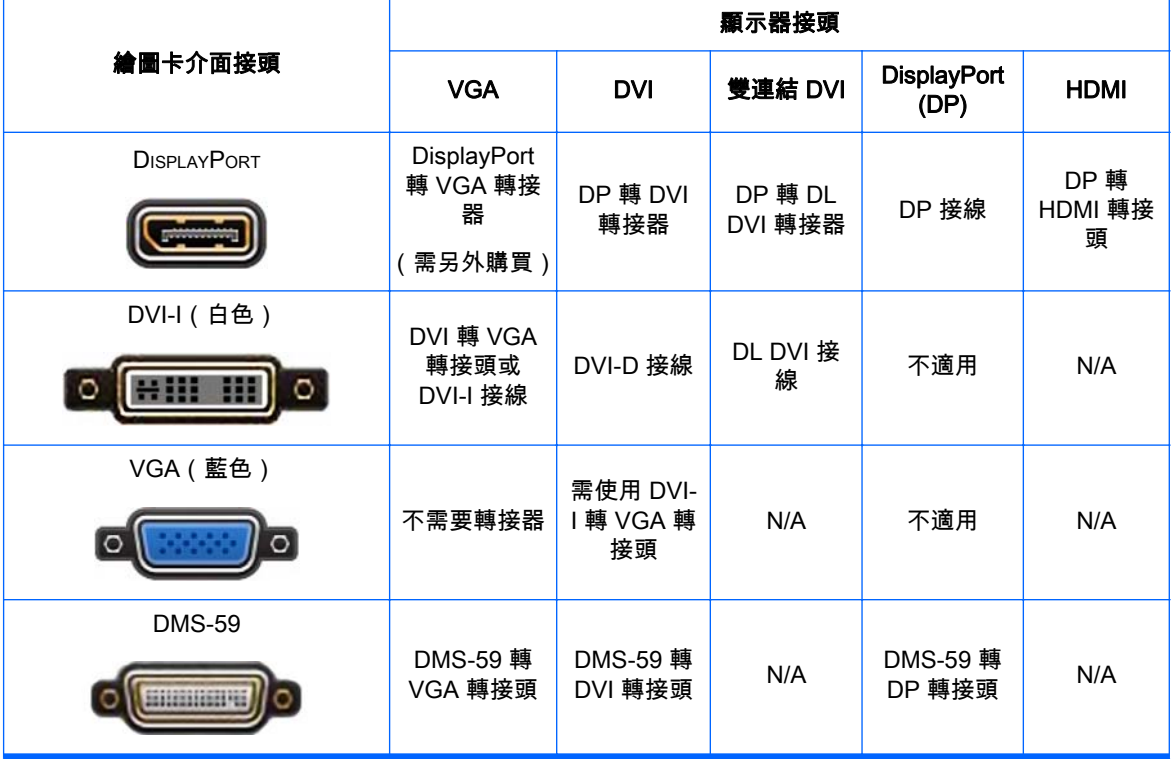

\* 此介面是雙顯示器繪圖介面卡,可支援兩個 VGA 或兩台 DVI 顯示器。

#### $\left| \mathbb{F} \right|$  附註:除非有其他說明,否則 HP 繪圖卡包括顯示器纜線轉接器。

DisplayPort 卡的效能最高;VGA 繪圖卡的效能最低。

### <span id="page-29-0"></span>識別顯示器連接需求

下列為各種連接顯示器的案例。(如需關於不同繪圖卡的詳細資訊,請參閱位於第 21 [頁的配對繪圖卡](#page-28-0) [及顯示器接頭\)](#page-28-0):

- 具有 DisplayPort 輸出功能的繪圖卡 如果繪圖卡上有四個 DisplayPort 輸出,可以將顯示器連接 到各個接頭。請視需要使用適當的轉接器。
- 具有 DVI 輸出功能的繪圖卡 如果 PCIe 繪圖卡有兩個 DVI 輸出,則可以將顯示器連接到各個接 頭上。請視需要使用適當的轉接器。
- $\stackrel{\leftrightarrow}{\to}$  附註:若該機型只有一個 DVI 連接埠,則一定會有第二個繪圖輸出選項(DisplayPort 或 VGA)。

許多繪圖卡提供兩個以上的顯示器輸出,但您一次只能使用其中兩台顯示器。請參閱繪圖卡說明文 件,或根據位於第 21 [頁的配對繪圖卡及顯示器接頭中](#page-28-0)的程序查詢繪圖卡相關資訊。

在有兩個 DVI 連線的系統上,連接埠編號 1 是主要顯企,也是系統開機後出現 BIOS POST 畫面 的顯示器。(通常這是兩個輸出當中解析度較低的一個)。BIOS POST 期間只會使用一張介面卡, 但您可以在 BIOS 設定中變更此選項)。

- 具有 VGA 和 DL-DVI 輸出的繪圖卡 如果工作站沒有 PCIe 繪圖卡,反而有一個以上的 SVGA 和/或 DL-DVI 輸出,可以將顯示器連接到各個輸出。
- 具有 DMS-59 輸出的繪圖卡 如果工作站的 PCIe 繪圖卡有 DMS-59 插座,請使用適當的轉接器 來連接顯示器。

配接器可用來將 DMS-59 輸出連接至兩個 DVI 或兩個 VGA 顯示器。

#### 連接與設定顯示器

- $\hat{\mathbb{B}}$  附註 : HP 支援的繪圖卡通常至少允許兩台顯示器 , 如本節所示 : 部分可支援的繪圖卡支援更多顯示器。 如需詳細資訊,請參閱繪圖卡說明文件。
	- 1. 將顯示器纜線轉接器 (1)(視需要)連接至工作站,然後將適當的顯示器纜線連接至轉接器 (2),或 者直接連接至繪圖卡,。

圖示 3-4 將纜線連接到工作站

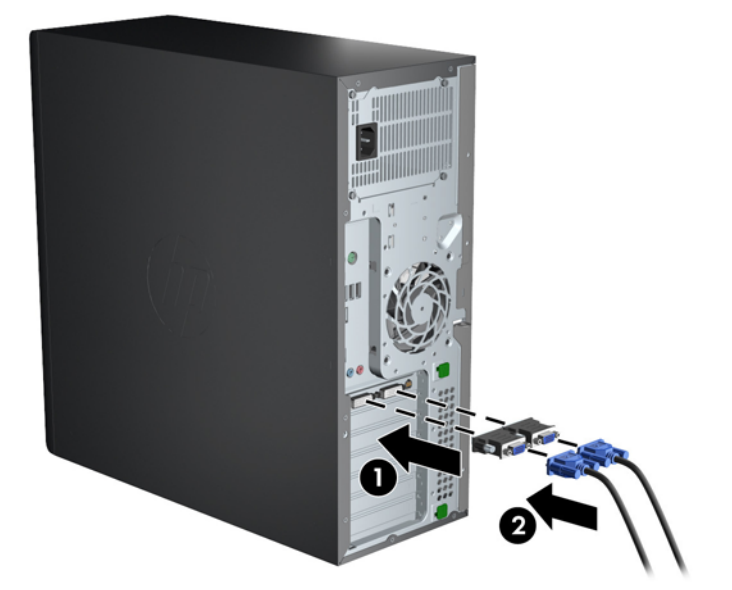

<span id="page-30-0"></span>2. 將繪圖卡纜線的另一端連接到顯示器。

#### 圖示 3-5 將纜線連接到顯示器

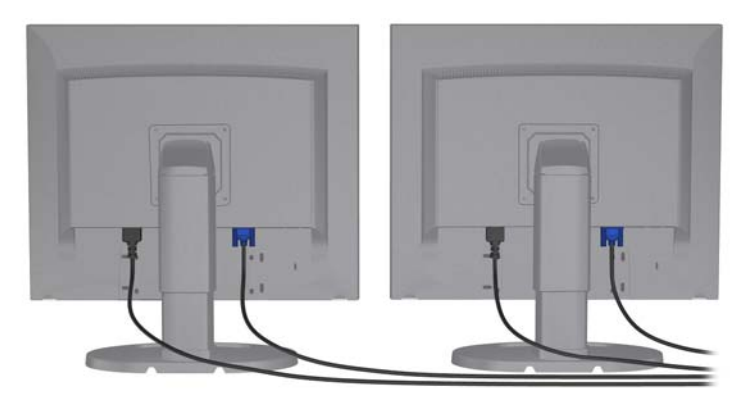

- 3. 將顯示器電源線的一端與顯示器連接,另一端則連接接地電源插座。
- 4. 設定螢幕。如需詳細資訊,請參閱 Microsoft 說明或 <http://www.microsoft.com>,或者參閱 Linux 說 明或網站。

### 使用協力廠商繪圖卡組態公用程式

協力廠商繪圖卡可能包含顯示器組態公用程式。安裝時,此公用程式會整合到 Windows。您可以使用工 作站來選取公用程式,並將它用來設定多個顯示器。

如需詳細資訊,請參閱繪圖卡說明文件。

 $\stackrel{\mathrm{def}}{ \mathbb{C}^n}$  附註:有些協力廠商設定公用程式會要求您先在 Windows 中啟用顯示器,接著再使用設定工具。如需 詳細資訊,請參閱繪圖卡說明文件。

 $\stackrel{\leftrightarrow}{\approx}$  附註:HP 支援網站通常亦提供螢幕組態公用程式。

#### 自訂螢幕顯示器 (Windows)

您可以手動選取或變更螢幕機型、更新率、螢幕解析度、色彩設定、字型大小與電源管理設定。

- 若要變更 Windows 7 的顯示設定,請在桌面空白區域按一下右鍵,然後再按一下**螢幕解析度**。
- 若要變更 Windows 8 的顯示設定,請在開始畫面中指向右上角或左下角以顯示快速鍵,然後按一 下設定 > 控制台 > 外觀及個人化 > 調整螢幕解析度。
- 若您要在 Windows 8 中變更顯示設定,也可以在開始畫面中指向右上角或左下角以顯示快速鍵功 能表,然後按一下搜尋 > 設定,接著在設定搜尋欄位中輸入「解析度」,然後按一下調整螢幕解析 度。

若需更多關於自訂顯示器顯示畫面的資訊,請參閱:

- 繪圖卡控制器公用程式內附線上說明文件
- 顯示器隨附說明文件

## <span id="page-31-0"></span>轉換為桌上型電腦組態(Z220 CMT 和 Z420)

此工作站可以在迷你直立型電腦或桌上型電腦組態中運作。請依照以下步驟轉換為桌上型電腦組態:

- <mark>L 附註:請參閱此作業的影片,網址為:<http://www.hp.com/go/sml>。</mark>
	- 1. 準備工作站以安裝組件。
	- 2. 卸除工作站的前機殼。
	- 3. 輕輕按下光碟機槽面板的邊緣,將其從前機殼拆下。

圖示 3-6 卸除 ODD 槽填充物面板

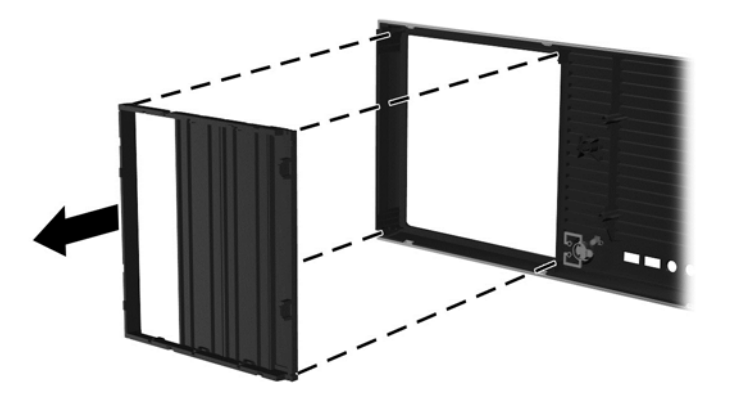

- 4. 將填充物面板以 90 度旋轉到水平位置。
- 5. 將槽面板框架中的插槽對準前機殼的固定片。將光碟機槽面板背面按入前機殼中,直到扣合進去為 止。
	- 圖示 3-7 安裝 ODD 槽填充物面板

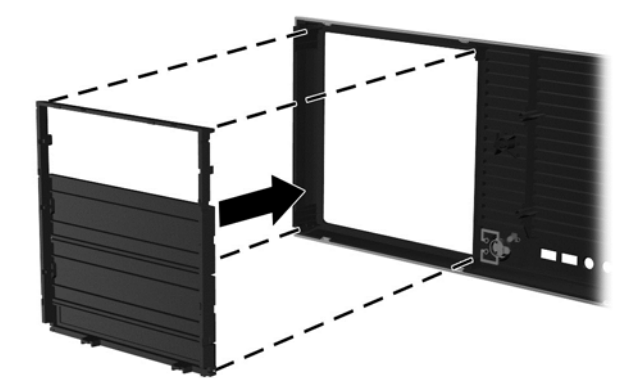

6. 在前機殼的背面,將 HP 標誌安裝凸片塞入 (1),然後將標誌向外壓 (2)。

圖示 3-8 旋轉 HP 標誌

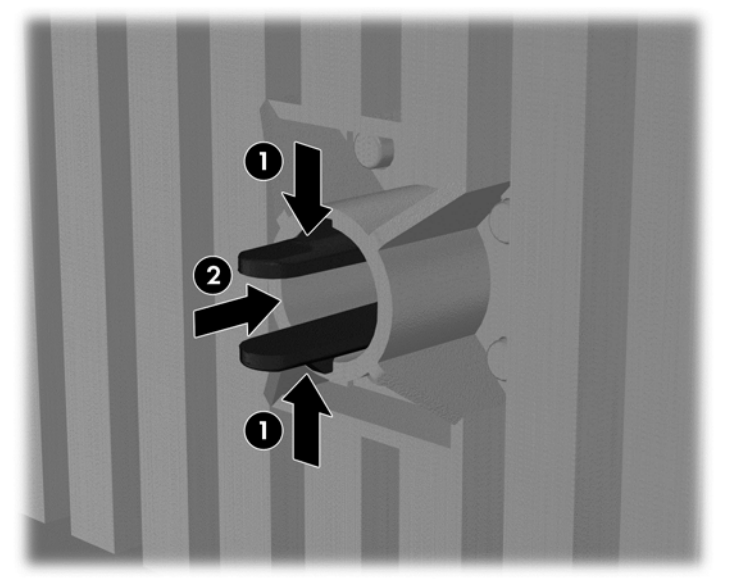

將 HP 標誌往逆時針方向旋轉 90 度,放開標誌,再將它壓回定位。

- 7. 從機箱拆下 EMI 槽面板及光碟機。
- 8. 將 EMI 槽面板及光碟機旋轉 90 度,然後重新裝回。

圖示 3-9 重新安裝光碟機

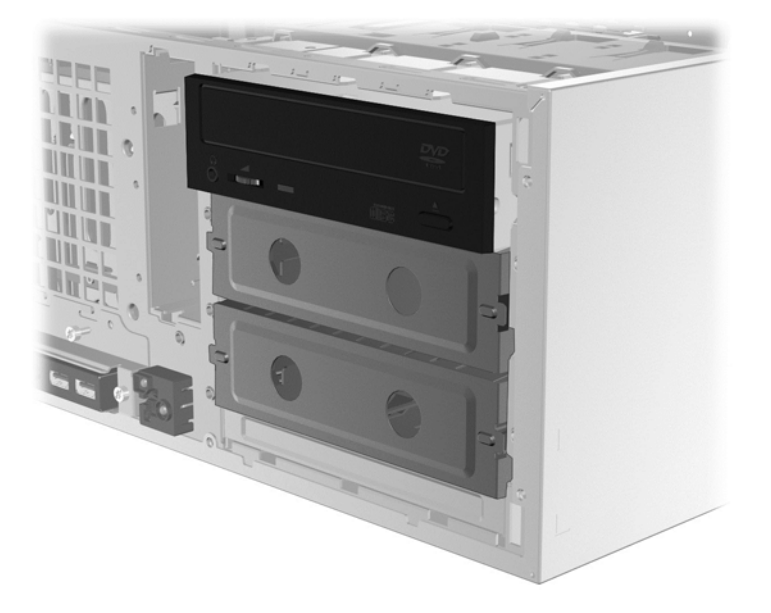

9. 裝回前面板和側存取面板。

## <span id="page-33-0"></span>安裝選購組件

視工作站機型而定,可以在工作站中安裝其他組件(例如記憶體、硬碟機、光碟機、PCIe 卡或第二個 處理器)。

- 如需觀看組件安裝影片,請前往 <http://www.hp.com/go/sml>。
- 如需安裝準則與技術資訊,請參閱《維護與維修指南》中的工作站相關資訊,網址是: [http://www.hp.com/support/workstation\\_manuals。](http://www.hp.com/support/workstation_manuals)

## 安全性

某些 HP 工作站在側板上有一個鎖。這個鎖的鑰匙是連接在工作站機箱後面板上一起運送的。

額外的安全性功能可以降低遭竊風險,也可以針對機座入侵發出警告。如需瞭解系統可用的額外硬體和 軟體安全性功能,請參閱《維護與維修指南》中的工作站相關資訊,網址是 [http://www.hp.com/support/](http://www.hp.com/support/workstation_manuals) [workstation\\_manuals](http://www.hp.com/support/workstation_manuals)。

### 產品回收

HP 鼓勵客戶回收用過的電子硬體、HP 原廠列印墨水匣以及充電式電池。

如需回收 HP 元件或產品的相關資訊,請參閱 [http://www.hp.com/go/recycle。](http://www.hp.com/go/recycle)

# <span id="page-34-0"></span>4 設定、備份、還原及復原 Windows 7

本章提供 Windows 7 作業系統的設定與更新資訊。包含以下主題:

- 設定 Windows 7 作業系統
- 備份、還原及復原 Windows 7
- 注意:作業系統安裝成功之前,請勿在 HP 工作站上安裝選購硬體或協力廠商的裝置。加入硬體可能會 發生錯誤,並導致無法正確安裝作業系統。
- **|②※附註:**設定作業系統後,請確認工作站是否已安裝最新版的 BIOS、驅動程式及軟體更新。請參閱 位於第 39 [頁的更新工作站。](#page-46-0)

## 設定 Windows 7 作業系統

<u> ∧、注意</u>:開始安裝後,請勿關閉工作站電源,直到安裝程序完成。在安裝期間關閉工作站電源,可能會使 軟體的安裝和作業受損。

如需完整的安裝與設定指示,請前往 [http://windows.microsoft.com/en-US/windows7/help。](http://windows.microsoft.com/en-US/windows7/help)作業系統安 裝成功之後,可透過 Windows 7 線上說明取得其他資訊。

#### 安裝或升級裝置驅動程式

您必須先行安裝適當的裝置驅動程式,才能安裝硬體裝置。請遵循各裝置隨附的安裝指示。為達到最佳 效能,作業系統必須具備最新的更新程式、修補程式及服務軟體組。請參閱<http://www.hp.com> 查看 HP 合格的驅動程式。如需其他驅動程式及軟體更新的資訊,請參閱位於第 39 [頁的更新工作站。](#page-46-0)

#### 轉移檔案和設定

Windows 作業系統提供一些資料移轉工具,可以協助您選取將 Windows 工作站中的檔案和資料傳輸到 另一台 Windows 工作站中。

如需這些工具的相關資訊,請造訪 [http://www.microsoft.com。](http://www.microsoft.com)

### 備份、還原及復原 Windows 7

您的工作站包含 HP 和 Windows 提供的工具,可協助保護您的資訊,並在需要時擷取。這些工具可協 助您將工作站回復到良好的工作狀態,甚至回到原始出廠狀態,這些都只需簡單的步驟。

本節提供有關下列程序的資訊:

- 建立備份
- 還原及復原您的系統
- $\stackrel{\leftrightarrow}{\mapsto}$  附註 : 如需所提供之 Windows 備份與復原工具的更多詳細資訊 , 請參閱「說明及支援」。若要存取「說 明及支援」:選取**開始**,然後選取**說明及支援**。

在系統故障後進行復原,其復原程度僅會與最近的備份一樣完整。

- <span id="page-35-0"></span>1. 成功設定工作站之後,請使用 Windows 工具來建立復原媒體。在 Windows 7 中,選取開始 > 控制 台 > 系統及安全性 > 備份與還原 > 建立系統映像。
- 2. 當您新增硬體及軟體程式時,請建立系統還原點。系統還原點是在特定時間由「Windows 系統還 原」儲存的特定硬碟內容快照。系統還原點包含 Windows 使用的資訊,例如登錄設定。Windows 會在 Windows Update 及其他系統維護活動(例如軟體更新、安全性掃描或系統診斷)期間,自動 建立系統還原點。您也可於任何時間手動建立還原點。如需建立特定系統還原點的詳細資訊及步 驟,請參閱「說明及支援」。若要存取「說明及支援」:選取**開始**,然後選取**說明及支援**。
- 3. 在您新增相片、影片、音樂和其他個人檔案之後,建立個人資訊的備份。如果不小心從硬碟刪除檔 案,而且再也無法從「資源回收筒」還原,或者檔案已損毀,您可以還原所備份的檔案。若發生系 統故障,就可以使用備份檔案來還原工作站的內容。請參閱位於第 28 頁的備份您的資料。

附註:HP 建議您列印復原程序,並將它們儲存以供日後使用,以防系統發生不穩定情況。

#### 備份您的資料

 $\hat{\mathbb{B}}$  附註 : Windows 包括「使用者帳戶控制」功能,可改善您工作站的安全性。當您執行某些工作時,「使 用者帳戶控制」可能會出現提示以取得您的同意或請您提供密碼。若要繼續執行工作,請選取適當的選 項。如需「使用者帳戶控制」的相關資訊,請參閱「說明及支援」:選取**開始**,然後選取**說明及支援**。

您應該在初始系統設定後立即建立初始備份。隨著軟體及資料檔案的增加,您也應該繼續定期備份系 統,以維持狀態在合理範圍內擁有最新的備份。您初次及後續的備份,可讓您在發生故障時還原您的資 料及設定。

 $\hat{\mathbb{B}}$  附註:若想瞭解各種不同備份及還原選項的詳細指示,請在「說明及支援」中搜尋這些主題。若要存取 「說明及支援」:選取**開始**,然後選取**說明及支援**。

您可以將您的資訊備份至選用的外接式硬碟、網路磁碟或光碟。

備份您的資訊時請注意下列事項:

- 請將個人檔案儲存在「文件」庫,並定期備份。
- 備份儲存在其相關目錄中的範本。
- 擷取設定的螢幕擷取畫面,儲存出現在視窗、工具列或功能表列中的自訂設定。如果必須重設偏好 設定,螢幕擷取畫面可以幫您省下許多時間。
- 備份至光碟時,從光碟機取出後立即為每張光碟編號。

使用「Windows 備份與還原」製作備份:

 $\left| \vec{\mathbb{C}}^{\mathbb{X}} \right|$  附註:依據檔案大小及工作站的速度不同,備份程序可能需要一小時以上時間。

1. 選取開始 > 所有程式 > 維護 > 備份與還原。

2. 遵照畫面上的指示設定備份。

#### 系統還原

如果出現可能是安裝在工作站中軟體所產生的問題,請使用「系統還原」將工作站還原到先前的還原 點。您也可以手動設定還原點。

 $\left|\widetilde{\mathbb{C}}^\prime\right|$  附註:在您使用「系統復原」程式前,請務必使用此「系統還原」功能。

若要啟動「系統還原」:

- <span id="page-36-0"></span>1. 關閉所有開啟的程式。
- 2. 依序選取開始、電腦及內容。
- 3. 選取系統保護 > 系統還原 > 下一步, 然後依照畫面上的指示繼續執行。

#### 系統復原

注意:本程序將會刪除所有使用者資訊。為防止資料損失,請備份所有使用者資訊,以便在復原之後予 以還原。

使用「系統復原」程式前,請務必使用此「系統還原」程序。請參閱位於第 28 [頁的系統還原。](#page-35-0)

「系統復原」會完全清除及重新格式化硬碟,同時刪除您建立的所有資料檔案,然後重新安裝作業系統、 程式與驅動程式。不過,您必須重新安裝非原廠安裝的所有軟體。這包含工作站配件箱中媒體隨附的軟 體,以及在您已安裝的軟體程式。

您可以從支援中心訂購復原媒體。如需美國地區支援,請造訪 [http://www.hp.com/support。](http://www.hp.com/support)如需全球支 援,請造訪 [http://www8.hp.com/us/en/contact-hp/ww-contact-us.html。](http://www8.hp.com/us/en/contact-hp/ww-contact-us.html)您也可以致電支援中心訂購還 原媒體。

 $\stackrel{\leftrightarrow}{\Rightarrow}$  附註:如果電腦未隨附任何 Windows 作業系統,某些功能可能無法在系統上使用。

您必須選擇下列其中一個方法來執行「系統復原」:

- 復原映像—從儲存在您硬碟的復原映像執行「系統復原」。復原映像是包含原始原廠隨附軟體副本 <u>的檔案。若要從復原映像執行「系統復原」,請參閱位於第 29 頁的從復原分割區映像執行系統</u> 復原。
- 復原媒體:自您另外購買的復原媒體執行系統復原。

#### 從復原分割區映像執行系統復原

注意:「系統復原」會刪除您建立或安裝的所有資料和程式。

HP 工廠出貨的 Windows 系統會隨附復原分割區。您可以使用復原分割區來復原原廠作業系統。

- 1. 關閉工作站。如有需要,請按住電源按鈕直到工作站關閉為止。
- 2. 切斷顯示器、鍵盤和滑鼠之外所有周邊裝置與工作站的連接。
- 3. 按一下電源按鈕開啟工作站。
- 4. 當您看到 HP 標誌畫面出現時,請重複按鍵盤上的 F11 鍵,直到畫面上出現 Windows 正在載入檔 案...的訊息。
- 5. 在 HP Recovery Manager 畫面上,依照畫面上的指示繼續。
- 6. 在載入 Windows 之後,請關閉工作站,重新連接所有週邊裝置,然後再啟動工作站。

#### 使用 HP Recovery Disc 作業系統光碟

注意:使用 Windows 7 作業系統 DVD 會完全清除硬碟內容並重新格式化硬碟。您所建立的所有檔案及 工作站上安裝的所有軟體都會遭到永久移除。重新格式化完成後,復原程序會協助您還原作業系統,以 及原始的驅動程式。系統隨附的軟體可以至 <http://www.hp.com> 下載。

如果您訂購了 Windows 7 作業系統 DVD 和驅動程式 DVD,請使用本節所提供的步驟。

若要訂購 Windows 7 作業系統 DVD 和驅動程式 DVD,請造訪 HP 網站。如需美國地區支援,請造訪 [http://www.hp.com/cgi-bin/hpsupport/index.pl。](http://www.hp.com/cgi-bin/hpsupport/index.pl)如需全球支援,請造訪 [http://www8.hp.com/us/en/](http://www8.hp.com/us/en/contact-hp/ww-contact-us.html) [contact-hp/ww-contact-us.html](http://www8.hp.com/us/en/contact-hp/ww-contact-us.html)。您也可以致電支援中心訂購 DVD。

使用 Windows 7 作業系統 DVD 起始復原:

- $\stackrel{\leftrightarrow}{\mapsto}$  附註:此復原程序將需要數分鐘的時間完成。
	- 1. 備份所有個人檔案。
	- 2. 重新啟動工作站,然後將 Windows 7 作業系統 DVD 插入光碟機。
	- $\beta$  附註:如果工作站並未從 DVD 開機,請重新啟動工作站,並在工作站開機過程中按下 Esc,以便 顯示啟動功能表。使用方向鍵選取開機功能表,然後按 enter 鍵。使用方向鍵選取插入復原 DVD 的位置以便從該裝置開機。從 UEFI Boot 來源以 DVD 開機將會導致 GPT 開機分割區。從 Legacy Boot 來源開機會導致 MBR 開機分割區。
	- 3. 出現提示時,按下鍵盤上的任意鍵。
	- 4. 請遵循畫面上的指示操作。

作業系統安裝完成後:

1. 退出 Windows 7 作業系統 DVD,然後在系統第一次開機進入作業系統後,立即插入驅動程式 DVD。

 $\ddot{\mathbb{C}}$  附註:驅動程式 DVD 光碟將會載入必要軟體,然後可讓您載入驅動程式。

- 2. 請安裝硬體啟用驅動程式。HP 建議您安裝所有可用的驅動程式。
- 3. 您可以至 <http://www.hp.com> 下載工作站隨附的應用程式。
- $\stackrel{\mathbb{M}}{=}$  附註 : 如需使用還原媒體的更多資訊 ,請參閱白皮書「在 HP Z420、Z620 和 Z820 還原 Windows 7 : 使用 HP 作業系統 DVD 和驅動程式 DVD。」 可在 <http://www.hp.com/support> 上找到此白皮書。

# <span id="page-38-0"></span>5 設定與還原 Windows 8

本章提供 Windows 8 作業系統的設定與更新資訊。內容包含以下主題:

主題 位於第 31 頁的其他資訊 位於第 31 頁的在 Windows 8 中備份及復原

- 附註:設定作業系統後,請確認工作站是否已安裝了最新版的 BIOS、驅動程式及軟體更新。請參閱更 新工作站一章。
- 注意:作業系統安裝成功之前,請勿在 HP 工作站上安裝選購硬體或協力廠商的裝置。加入硬體可能會 發生錯誤,並導致無法正確安裝作業系統。

### 其他資訊

自訂作業系統後,您可在線上說明中取得其他資訊。

### 設定 Windows 8 作業系統

第一次啟動電腦後,可以自訂作業系統。如果您已連線至網際網路,Microsoft 會啟用您的作業系統。此 程序大約需要花費 15 到 30 分鐘時間。請詳閱並遵循畫面上的指示。

建議您向 HP 註冊您的電腦;即可接收重要的軟體更新、加速回答支援問題並且登記取得特別優惠。您 也可以使用「開始」畫面上的**向 HP 註冊**應用程式,向 HP 註冊您的電腦。

- <u> ∧、注意</u>:初始設定程序開始執行後,請勿關閉電腦,直至程序完成為止。在啟用程序進行期間,關閉電腦 可能會使運行電腦的軟體受損或未能正確安裝。
- $\stackrel{\leftrightarrow}{\Box}$  附註: Windows 包括「使用者帳戶控制」功能 ,可改善您電腦的安全性。在安裝軟體、執行工具程式或變更 Windows 設定等工作時,可能會提示您輸入您的權限或密碼。請參閱「說明及支援」以取得詳細資訊。 在「開始」畫面中輸入「說」,然後選取說明及支援。

#### 下載 Windows 8 更新

Microsoft 可能會公佈作業系統更新。為協助保持電腦以最佳方式運作,HP 建議在初次安裝時,以及在 使用電腦的過程中定期檢查是否有最新的更新。

完成電腦安裝之後,請儘快執行 Windows Update。

- 1. 指向「開始」畫面的右上角或右下角,顯示快速鍵。
- 2. 依序按設定 > 變更電腦設定 > Windows Update。
- 3. 以後請每月執行 Windows Update。

### 在 Windows 8 中備份及復原

為保護您的資訊,請使用「Windows 備份與還原」以備份個別檔案及資料夾、備份您整顆硬碟、製作系 統維修媒體或建立系統還原點。若發生系統故障,就可以使用備份檔案來還原電腦的內容。

<span id="page-39-0"></span>在「開始」畫面中輸入「還原」,按一下**設定**,然後從顯示選項的清單中選擇。

 $\dddot{\Xi}$ ?" 附註:若想瞭解各種不同備份及還原選項的詳細指示,請在「說明及支援」中搜尋這些主題。在「開 始」畫面中輸入「說」,然後選取**說明及支援**。

為防止系統不穩,HP 建議您列印還原程序,並將它們儲存以供日後使用。

#### 備份您的資料

在系統故障後進行復原,其復原程度會與最近的備份一樣完整。您應在初次系統安裝完成之後,立即製 作系統維修媒體及您的初次備份。隨著軟體及資料檔案的增加,您也應該繼續定期備份系統,以維持狀 態在合理範圍內擁有最新的備份。系統維修媒體可用來將電腦開機(啟動),並在發生系統不穩或故障 時修理作業系統。您初次及後續的備份,可讓您在發生故障時還原您的資料及設定。

在「開始」畫面中輸入「備份」,按一下設定,然後選取使用檔案歷程記錄來儲存檔案的備份副本。

您可以將您的資訊備份至選購的外接式硬碟或網路磁碟。

備份時請注意下列事項:

- 請將個人檔案儲存在「文件」庫,並定期備份。
- 儲存在相關程式中的備份範本。
- 擷取設定的螢幕擷取畫面,儲存出現在視窗、工具列或功能表列中的自訂設定。如果必須重設偏好 設定,螢幕擷取畫面可以幫您省下許多時間。

使用 Windows 備份與還原製作備份:

 $\bar{\mathbb{B}}$  附註:依據檔案大小或電腦的速度不同,備份程序可能需要一小時以上的時間。

- 1. 在「開始」畫面中,輸入「備份」,按一下設定,然後從顯示選項的清單中選取。
- 2. 依照畫面上的指示繼續進行以設定備份、建立系統映像檔,或是建立系統維修媒體。

#### 執行系統復原

一旦系統故障或不穩定時,電腦提供的下列工具可協助您復原檔案:

- Windows 復原工具:您可以使用「Windows 備份與還原」復原之前備份的資訊。您也可以使用 「Windows 自動修復」修正可能造成 Windows 無法正確啟動的問題。
- F11 復原工具:您可以使用 F11 復原工具還原原廠硬碟映像。此映像包括 Windows 作業系統及出 廠時所安裝的軟體程式。
- $\beta$  附註 : 若您無法將電腦開機( 啟動), 而且無法使用您之前所製作的系統維修媒體 , 就必須購買 Windows 8 作業系統光碟,才能將電腦重新開機並修復作業系統。如需詳細資訊,請參閱位於第 33 [頁的使用](#page-40-0) [HP Windows 8 還原媒體\(需另外購買\)](#page-40-0) 。

#### 使用 Windows 復原工具

復原之前備份的資訊:

若要使用「自動修復」復原資訊,請依下列步驟操作:

注意:某些「自動修復」選項將會完全清除及重新格式化硬碟。如需詳細資訊,請參閱「說明及支 援」。在「開始」畫面中輸入「說」,然後選取**說明及支援**。

- <span id="page-40-0"></span>1. 如果可以,請備份所有個人檔案。
- 2. 如果可以,請檢查是否有 HP 復原分割區及 Windows 分割區。 在「開始」畫面中輸入「W」,然後按一下 Windows 檔案總管。 – 或 –

在「開始」畫面中輸入「電」,然後選取電腦。

- $\stackrel{\mathrm{def}}{\mathrm{d}}$  附註 : 如果沒有列出 Windows 分割區及 HP 復原分割區 , 就必須使用 Windows 8 作業系統光碟和 **驅動程式復原**光碟(皆需另外購買)還原作業系統及程式。如需詳細資訊,請參閱位於第 33 頁的 使用 HP Windows 8 還原媒體(需另外購買) 。
- 3. 若有列出 Windows 分割區及 HP 復原分割區,請在載入 Windows 之後重新啟動電腦,然後按住 Shift 鍵,同時按下重新啟動。

附註:嘗試數次之後,若電腦仍無法開機至 Windows,系統預設會開機至「Windows 修復環境」。

- 4. 依序選取疑難排解、進階選項及自動修復。
- 5. 依照畫面上的指示繼續執行。
- $\left|\widetilde{\mathbb{F}}'\right|$ 附註 : 若想瞭解更多使用 Windows 工具復原資訊的方法 , 請在「說明及支援」中搜尋這些主題。在「開 始」畫面中輸入「說」,然後選取說明及支援。

#### 使用 F11 復原工具

注意:使用 F11 會完全清除硬碟內容並重新格式化硬碟。同時會永久移除您建立的所有檔案及電腦上安 裝的所有軟體。F11 復原工具會重新安裝出廠時所安裝的作業系統及 HP 程式和驅動程式。出廠時未安 裝的軟體則必須重新安裝。

若要使用 F11 復原原始硬碟映像 ·

- 1. 如果可以,請備份所有個人檔案。
- 2. 重新啟動電腦,然後在顯示公司標誌時按下 Esc 鍵。電腦會顯示「啟動功能表」。
- 3. 按下 F11 鍵選取「系統復原」選項。
- 4. 選擇您的鍵盤語言。
- 5. 在「選擇選項」功能表中,選取疑難排解。
- 6. 在「疑難排解」功能表中,選取重新整理電腦修復作業系統,或是選擇重設電腦重新安裝整個作業 系統。
- 7. 依照畫面上的指示繼續執行。
- $\stackrel{\leftrightarrow}{\Rightarrow}$  附註:如果 F11 系統復原功能並未啟動,則需使用 Windows 8 還原媒體(需另外購買)來還原作 業系統和程式。如需詳細資訊,請參閱位於第 33 頁的使用 HP Windows 8 還原媒體(需另外購 買) 。

#### 使用 HP Windows 8 還原媒體(需另外購買)

若想訂購 Windows 8 作業系統光碟,請前往 [http://www.hp.com/support,](http://www.hp.com/support)選取您的國家或地區,並依 畫面上的指示操作。您也可以致電支援中心訂購此媒體。

注意:使用 HP Windows 8 還原媒體會完全清除硬碟內容並重新格式化硬碟。同時會永久移除您建立的 所有檔案及電腦上安裝的所有軟體。在重新格式化完成時,復原程序會協助您還原作業系統,以及驅動 程式、軟體和工具程式。

以 HP Windows 8 還原媒體進行復原:

- $\dddot{\mathbb{B}}$  附註:此程序將需要數分鐘的時間完成。
	- 1. 如果可以,請備份所有個人檔案。
	- 2. 插入 Windows 8 作業系統 DVD。
	- 3. 重新啟動電腦,然後依照 Windows 8 作業系統媒體所提供的指示說明安裝作業系統。
	- 4. 出現提示時,按下鍵盤上的任意鍵。
	- 5. 依照畫面上的指示繼續執行。

作業系統安裝完成後:

- 1. 取出 Windows 8 作業系統媒體,然後插入**驅動程式復原**媒體。
- 2. 請先安裝「硬體啟用驅動程式」,然後再安裝「建議的應用程式」。

# <span id="page-42-0"></span>6 設定與還原 Linux

HP 提供許多不同的 Linux 解決方案供 HP 工作站客戶選擇:

- HP 會認證及支援安裝於 HP 工作站上的 Red Hat Enterprise Linux (RHEL)。
- HP 會認證及支援安裝於 HP 工作站上的 SUSE® Linux Enterprise Desktop (SLED)。
- HP 在部分 Z 系列工作站上預載 SLED 11。

本章說明如何設定與還原 Linux® 作業系統。包含以下主題:

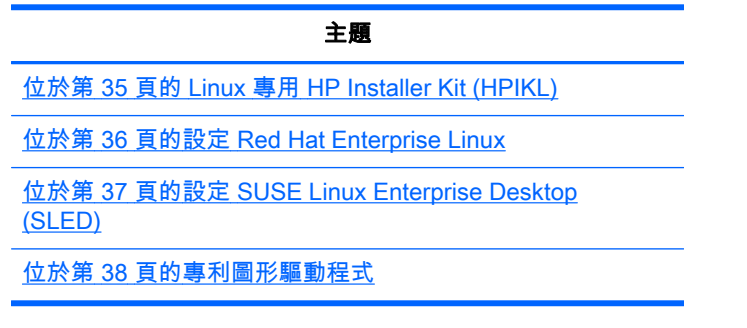

 $\bar{\mathbb{B}}$  附註:設定作業系統後,請確認已安裝最新版的 BIOS、驅動程式及軟體更新。請參閱更新工作站一章。

<mark>,∧ 注意</mark>:成功安裝作業系統之前,請勿將選購硬體或協力廠商裝置安裝到工作站。加入硬體可能會發生錯 誤,並導致無法正確安裝作業系統。

### HP Linux 支援對應表

特定平台僅支援部分版別系列。如需瞭解您所用工作站可支援的系列,請參閱 Linux **認證與支援對照** 表:

- 1. 前往 <http://www.hp.com/linux>。
- 2. 選取平台標籤中的 HP 工作站。
- 3. 選取認證對照表。
- 4. 進入 Red Hat 或 SUSE 標籤。

### Linux 專用 HP Installer Kit (HPIKL)

Linux 專用 HP Installer Kit 可協助使用者在 HP 工作站上安裝經認證的 RHEL 或 SLED 版本。在所有 HP 工作站上,此工具組為作業系統選項。此工具組:

- 包含經測試的驅動程式,可增強和/或替代 RHEL 或 SLED 中的驅動程式,以便在 HP 工作站上發 揮正確的用途和反應。
- 不含 Linux 作業系統,除 Red Hat 或 SUSE 須另購此作業系統。若要查看可支援的組態和作業系 統,請前往 [http://www.hp.com/support/linux\\_hardware\\_matrix](http://www.hp.com/support/linux_hardware_matrix)。

HPIKL 選項包含預載的 FreeDOS。此作業系統選項可根據自訂 Linux 發佈版或授權版 RHEL 或 SLED 調整,適合原本使用這些版本而想安裝 HP 建議之驅動程式附加功能的使用者。

<span id="page-43-0"></span>您亦可從下列網址下載此工具組:

- 1. 前往 [http://www.hp.com/support/workstation\\_swdrivers。](http://www.hp.com/support/workstation_swdrivers)
- 2. 選取工作站機型。
- 3. 選取所需的作業系統。
- 4. 選取軟體/驅動程式語言,然後按一下軟體快速連結。
- 5. 按一下取得軟體連結,下載正確的套件(通常是最新版本)。
- 6. 按一下我同意,接受授權協議條款。
- 7. 下載軟體 ISO 映像,然後將其儲存在光碟中。此光碟就是您的 HP 驅動程式光碟。

## 設定 Red Hat Enterprise Linux

HP Z 系列工作站經認證,而且支援採用該硬體技術的 RHEL 系列產品。

- 如需深入瞭解特定平台專用的 RHEL 支援,請參閱 HP Linux 工**作站硬體支援對照表**,網址是; http://www.hp.com/support/linux\_hardware\_matrix.
- 如需瞭解 HP 工作站上的 Red Hat 認證,請前往 [https://hardware.redhat.com。](https://hardware.redhat.com)

#### HPIKL 驅動程式光碟

較新版的 Red Hat Linux 通常只需要進行驅動程式的小幅修正更新,即可支援 HP 工作站。通常使用 HPIKL 驅動程式光碟即可支援這些版別,完成 Red Hat Linux 標準安裝可使用此光碟做為安裝後公用程 式。

完成 Red Hat 標準安裝作業並重新啟動系統後,會執行 Red Hat **初次開機**公用程式。在您指定多項設定 (例如安全性層級、時間和日期、開機密碼、使用者帳戶)後,該公用程式即可讓您載入其他光碟。

這個階段即可使用驅動程式光碟。HP 所新增的所有內容皆位於光碟的 /HP 目錄中。您也可以使用這項 工具建立您專屬的映像或瀏覽 HP 內容。

 $\stackrel{\mathbb{M}}{S}$  附註:若在 DisplayPort 連接至顯示器時執行安裝作業,有時候可能無法安裝成功。這是因為 OS 安裝 程式所使用的預設驅動程式不支援 DisplayPort 功能。若發生問題,請嘗試在開始安裝時跳過顯示器的 DisplayPort 選項,改用 VESA 驅動程式。您可以在安裝完成後設定 DisplayPort 顯示器。

#### 使用 HP Red Hat Linux 驅動程式光碟進行安裝

- 1. 若沒有適用於支援系列產品的 HP 驅動程式光碟,可以自行建立一片(請參閱[位於第](#page-42-0) 35 頁的 Linux 專用 [HP Installer Kit \(HPIKL\)](#page-42-0))。
- 2. 使用盒裝 Red Hat Linux 隨附的光碟片安裝作業系統。
- 3. 若您有符合欲安裝之 OS 版本的 Red Hat 驅動程式光碟,請在一開始的安裝畫面中輸入 linux dd,然後按下 Enter 鍵。
- 4. 系統詢問您是否有驅動程式光碟時,請選取是。將 Red Hat 驅動程式光碟放入光碟機中,然後選取 適當的 drive:hd[abcd]。繼續進行正常安裝作業。
- 5. 順利安裝作業系統後,請將作業系統重新開機。
	- RHEL 5: Red Hat Setup Agent( 亦稱為初次開機)會自動啟動。出現其他 DVD 畫面時,插入 HP 驅動程式光碟並選取**安裝**。驅動程式安裝作業完成後,請依照畫面提示繼續執行,直到作 業系統安裝成功為止。
	- RHEL 6:放入 HP 驅動程式光碟。HPIKL 安裝軟體會自動啟動。請遵循提示安裝內容。

### <span id="page-44-0"></span>保固

HP 針對認證版 Red Hat Linux 提供購買日起 90 天期的軟體組態和安裝支援,這是 HP 工作站硬體保固 的部分權益。

### 設定 SUSE Linux Enterprise Desktop (SLED)

HP 在部分 Z 系列工作站預載 64 位元的 SLED 11,並且支援其他工作站上的 64 位元 SLED 11。

HP 工作站上的不同 SLED 版本皆經 Novell 認證,且由 SUSE 提供支援。如需詳細資訊,請參閱 SUSE 認證公告欄搜尋頁,網址是[:http://developer.novell.com/yessearch。](http://developer.novell.com/yessearch)

#### 設定預載的 SLED

若要設定隨作業系統預載的 SLED,請:

- 1. 啟動工作站。
- 2. 出現提示時輸入工作站安裝設定:密碼、網路、顯示卡、時間、鍵盤設定,以及 SUSE Customer Center Configuration。
- $\ddot{\mathbb{F}}$  附註: 您可以在 SUSE Customer Center Configuration 畫面中啟動 SUSE 訂閱。若要查看完整的 SUSE Customer Center 說明文件,請前往 <http://www.suse.com/documentation> 並選取您的作業 系統。

### 使用 DVD Installer Kit 安裝 SLED

- 1. 若工作站未隨附 HP 驅動程式光碟,您可以自行建立(請參閱位於第 35 頁的 [Linux 專用](#page-42-0) HP [Installer Kit \(HPIKL\)\)](#page-42-0)。
- 2. 使用 SUSE 盒裝隨附的光碟安裝作業系統。
- 3. 順利安裝作業系統後,請將作業系統重新開機。
- 4. 放入 HP 驅動程式光碟。HPIKL 安裝軟體會自動啟動。請遵循提示安裝內容。

#### 保固

HP 針對 Z 系列工作站上的 SLED 提供購買期後 90 天內的組態與安裝支援。SUSE 亦支援 HP 工作站 上所有經認證的 SLED 版本。

#### 還原 SLED(限預載系統)

需要 SLED 還原媒體才能還原 Linux 作業系統。若要建立還原媒體,請執行下列操作:

- 1. 按一下桌面上的 SUSE ISO 圖示,進入 /iso 資料夾。此目錄包含所有用於預載工作站的 ISO 映像 檔。
- 2. 遵循資料夾內 Readme 檔案中的指示,將 ISO 映像檔複製到光碟片中。
- 3. 妥善保存此光碟片。若您的工作站硬碟故障,請使用 ISO 復原映像檔還原作業系統。

注意:還原作業系統時並不會還原資料。使用您所選的方法和媒體備份資料。

## <span id="page-45-0"></span>專利圖形驅動程式

多數 HP 工作站皆配備經 HP 仔細驗證的顯示卡。如需可支援之顯示卡的清單,請參閱 HP Linux 工作 站硬體支援對照表,網址是[:http://www.hp.com/support/linux\\_hardware\\_matrix。](http://www.hp.com/support/linux_hardware_matrix)

 $\left|\frac{\partial \mathbf{F}}{\partial \mathbf{F}}\right|$  附註:部分顯示卡僅適用於特定工作站。在低電源工作站中消耗大量電源的顯示卡,通常會受到限制。

Linux 專用 HP Installer Kit 隨附 HP 及顯示卡廠商支援的專利顯示卡驅動程式,適用於 Z 系列工作站預 載之 SLED 11,亦可從 HP 工作站支援網站下載,網址是:[http://www.hp.com/go/workstationsupport。](http://www.hp.com/go/workstationsupport)

這些專利驅動程式並非開放原始碼,因此不屬於 RHEL 或 SLED 市售版標準配備。若驅動程式修訂版的 版本比 HP 支援網站所列版本更新,一律由廠商直接提供支援。

# <span id="page-46-0"></span>7 更新工作站

HP 會持續不斷地提升您對工作站的整體體驗。為確保您的工作站可運用這些最新的功能,HP 建議您定 期安裝最新的 BIOS、驅動程式及軟體更新。

## 首次啟動之後更新工作站

首次啟動工作站成功之後,您應遵循以下準則,確保工作站是最新的版本。

- 確定已載入最新的 BIOS 系統。請參閱位於第 39 頁的升級 BIOS。
- 確定您的系統已安裝最新的驅動程式。請參閱位於第 39 頁的升級裝置驅動程式。
- 請瞭解您所能夠使用的 HP 資源。
- 請考慮於下列位置訂閱驅動程式警示[:http://www.hp.com/go/subscriberschoice](http://www.hp.com/go/subscriberschoice)。

### 升級 BIOS

若要使效能達到最佳化,請先判斷工作站上的 BIOS 修訂版,然後視需要更新版本。

#### 判斷現行的 BIOS 版本

判斷現行的 BIOS 版本:

- 1. 開機時按下  $\mathsf{Esc}\ \mathfrak{g}_\mathrm{c}$
- 2. 按下 F10 進入「F10 Setup Utility(F10 設定公用程式)」。
- 3. 選取檔案 > 系統資訊。記下工作站的 BIOS 版本,並與 HP 網站上顯示的 BIOS 版本相互比較。

附註:如需瞭解 BIOS 升級程序及 F10 設定公用程式(BIOS Menu)設定,請參閱《維護與維修 指南》,網址是: http://www.hp.com/support/workstation\_manuals。

#### 升級 BIOS

若要尋找和下載最新可用的 BIOS,其中包含最新的功能:

- 1. 前往 [http://www.hp.com/go/workstationsupport。](http://www.hp.com/go/workstationsupport)
- 2. 從「工作」下的左功能表欄中選取下載驅動程式與軟體。
- 3. 遵循指示以找出工作站可用的最新 BIOS。
- 4. 網站上的 BIOS 版本若與系統上的版本相同,便無需採取任何動作。
- 5. 若網站上的 BIOS 版本比您系統所用的版本還新,請下載工作站適用的版本。遵循版本資訊中的指 示完成安裝。

### 升級裝置驅動程式

如果您安裝週邊裝置(例如印表機、顯示卡或網路配接卡),請確認已載入最新的裝置驅動程式。如果 您透過 HP 購買您的裝置,請造訪 HP 網站下載該裝置的最新驅動程式。這些驅動程式已通過測試,可 確保您裝置與 HP 工作站之間達到最佳的相容性。

如果您沒有從 HP 購買裝置,HP 建議您先造訪 HP 網站,查看您的裝置與其驅動程式是否已通過 HP 工作站相容性的測試。如果沒有可用的驅動程式,請造訪該裝置製造商的網站,下載最新的驅動程式。

若要升級驅動程式:

- 1. 前往 [http://www.hp.com/go/workstationsupport。](http://www.hp.com/go/workstationsupport)
- 2. 選取左欄 Tasks(工作)中的 Download Drivers and Software(下載驅動程式及更新)。
- 3. 遵循指示找出工作站可用的最新驅動程式。

若找不到所需的驅動程式,請造訪該週邊裝置製造商的網站。

# <span id="page-48-0"></span>8 診斷和小問題疑難排解

## 電洽支援

有時候您可能需要電洽支援,才能解決遭遇的問題。電洽支援時:

- 讓工作站保持可存取的狀態。
- 備妥工作站序號、產品編號、機型名稱與型號。
- 記下任何出現的錯誤訊息。
- 記下選購配備資訊。
- 記下作業系統。
- 記下任何協力廠商硬體或軟體。
- 記下電腦正面(直立式和桌上型電腦組態)或側面(多功能電腦組態)所有閃爍之 LED 的詳細資 料。
- 記下問題發生時所使用的應用程式。
- $\hat{\mathbb{B}}$  附註:電洽服務或支援人員時,可能會請您告知電腦產品編號(例如:PS988AV。若電腦有產品編號, 通常會位於電腦的 10 或 12 碼序號旁邊。
- $\stackrel{\leftrightarrow}{\to}$ 附註:多數機型的序號和產品編號皆印在電腦頂端或側面板及電腦背面(直立式和桌上型電腦組態), 或是印在顯示器側面的拉卡(多功能電腦組態)。

如需全球技術支援電話號碼清單,請前往 [http://www.hp.com/support、](http://www.hp.com/support)選取您的所在國家/地區,然後按 一下右上角的聯絡 HP。

## <span id="page-49-0"></span>尋找識別碼標籤

若要協助疑難排解,可在每台電腦上找到產品編號、序號以及真品編號。

- 所有工作站皆有序號(每台工作站的序號各不相同)及產品編號。聯絡支援中心時,請備妥這些編 號。
- 真品證明書 (COA) 僅適用於預先安裝 Windows 7 的系統。
- 正版 Microsoft 標籤 (GML) 僅適用於預先安裝 Windows 8 的系統。
- 服務標籤上印有組建 ID 和 FeatureByte 等字串, 更換主機板時會需要這些字串。

一般而言,您可在機座的上方、背面或底部(直立型和桌上型電腦組態)找到這些標籤(可能會與您的 電腦有所不同)。

圖示 8-1 直立式和桌上型電腦標籤位置

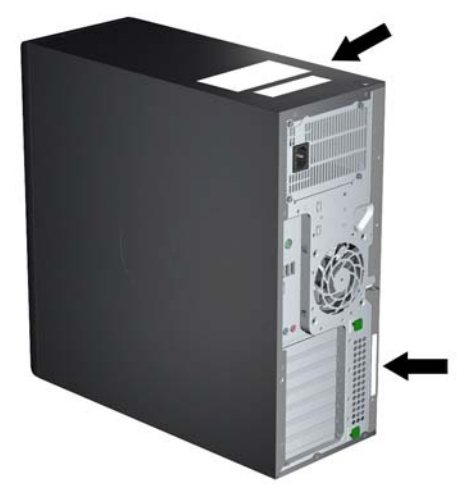

### 尋找保固資訊

若要尋找基本保固資訊,請參閱 [http://www.hp.com/support/warranty-lookuptool。](http://www.hp.com/support/warranty-lookuptool)

若要尋找現有的 Care Pack,請參閱 [http://www.hp.com/go/lookuptool。](http://www.hp.com/go/lookuptool)

若要延長標準產品保固,請造訪 [http://www.hp.com/hps/carepack。](http://www.hp.com/hps/carepack)HP Care Pack 服務提供升級的服務 層級,以延長及擴展標準產品保固。

### HP 疑難排解資源和工具

本節提供 HP Support Assistant (HPSA)、線上支援的相關知訊及疑難排解實用提示。

#### HP Support Assistant (HPSA)

特定 Windows 7 工作站的 HPSA 可協助您維護工作站的效能並解決問題。HPSA 提供自動更新、機上 診斷、產品資訊及引導協助,有助於保持最佳工作站效能。如需存取 HPSA,請按一下**開始 > 所有程式** > HP 說明及支援 > HP Support Assistant。

附註:HP Support Assistant 無法在 Linux 或 Windows 8 系統中執行。

### <span id="page-50-0"></span>線上支援

線上存取與支援資源包括線上的疑難排解工具、技術知識庫、驅動程式與修補程式下載、線上社群,以 及產品變更通知服務。

您也可以使用下列網站:

- <http://www.hp.com>—有用的產品資訊
- [http://www.hp.com/support/workstation\\_manuals—](http://www.hp.com/support/workstation_manuals)最新的線上說明文件
- [http://www.hp.com/go/workstationsupport—](http://www.hp.com/go/workstationsupport)工作站的技術支援資訊
- [http://welcome.hp.com/country/us/en/wwcontact\\_us.html—](http://welcome.hp.com/country/us/en/wwcontact_us.html)全球支援:與技術人員交談、獲得電子 郵件支援、尋找支援電話號碼,或是找到 HP 服務中心
- [http://www.hp.com/support/workstation\\_swdrivers—](http://www.hp.com/support/workstation_swdrivers)工作站軟體和驅動程式

#### 疑難排解問題

為協助您疑難排解系統的問題,HP 提供了企業支援中心 (BSC)。BSC 是線上工具擴充選項的入口網 站。若要存取 BSC 和疑難排解工作站的問題,請完成下列作業:

- 1. 請造訪 [http://www.hp.com/go/workstationsupport。](http://www.hp.com/go/workstationsupport)
- 2. 由左側的企業支援中心功能表中,選取疑難排解問題。
- 3. 在選取產品(中央視窗)下,選取工作站(在個人電腦下)。
- 4. 在選取產品下,繼續針對工作站系列和機型及您要疑難排解的問題,使用適合的選項。

#### 即時支援及主動交談

HPSA 是一套網路支援工具,可自動處理有關桌上型運算、磁帶儲存與列印問題並加快解決速度。

Active Chat 可讓您透過網際網路以電子方式對 HP 提出支援通行證。當您送出支援票證時,Active Chat 會收集電腦的有關資訊,然後傳遞給正在線上支援的專家。視電腦組態而定,收集資訊可能最多會花上 30 秒左右。您送出支援票證後會收到確認訊息,其中包含您的個案 ID、您所在位置的支援時段以及預 估回覆時間。

如需關於「HP 即時支援」與「主動交談」的詳細資訊及用法,請前往 [http://instantsupport.hp.com/。](http://instantsupport.hp.com/)

 $\mathbb{R}^n$  附註:此功能不適用於 Linux。

#### 客戶建議事項、客戶與安全性佈告欄及客戶注意事項

若要尋找客戶建議事項、佈告欄和注意事項:

- 1. 請造訪 [http://www.hp.com/go/workstationsupport。](http://www.hp.com/go/workstationsupport)
- 2. 選取想要的產品。
- 3. 在 < 您所選產品 > 的「資源」之下,選取查看更多資訊…。
- 4. 在自助說明:下 於中央視窗中,選擇捲動清單中想要的動作和適當的資訊,以檢視索引。

#### 產品變更通知

產品變更通知 (PCN) 是主動式產品變更通知,用於在製造流程變更日起 30-60 天內通知相關變更。 PCN 可讓客戶預先掌握產品變更消息,例如 BIOS 版本更新。最新的 PCN 位於[:http://www.hp.com/](http://www.hp.com/go/workstationsupport) [go/workstationsupport。](http://www.hp.com/go/workstationsupport)選取您的產品,然後按一下 HP 工作站資源下的查看更多資訊。

### <span id="page-51-0"></span>有用的提示

如果使用工作站、顯示器或軟體時遇到任何問題,在採取下一個動作之前,請參閱下列一般建議以協助 您找出問題並解決問題。

#### 啟動時

- 確認工作站與顯示器的電源線是否已插到有電的電源插座上。
- 在開啟工作站電源之前,請先取出所有光碟片和 USB 隨身碟。
- 確認工作站電源是否已開啟,且綠色電源指示燈已亮起。
- 如果已在工作站上安裝非原廠安裝之作業系統,請造訪下列網站,以確定您的系統支援該作業系 統[:http://www.hp.com/go/quickspecs](http://www.hp.com/go/quickspecs)。
- 確認顯示器電源已開啟,且綠色顯示器指示燈已亮起。
- 如果顯示器很暗,請調高顯示器的亮度和對比控制。
- 如果工作站有多個視訊來源與單一顯示器,則顯示器必須連接到選取為主要 VGA 配接卡的來源。 啟動期間,其他顯示器接頭都會停用;如果顯示器連接到其中一個連接埠,則在開機自動測試 (POST) 之後將無法運作。您可以在 Computer Setup (F10) 中選取預設的 VGA 來源。

#### 操作時

- 注意工作站上閃爍的 LED。閃爍的指示燈各有代表的錯誤碼,可協助您診斷問題。如需判讀診斷指 示燈與音效代碼的詳細資訊,請參閱工作站隨附之《維護與服務指南》中的「診斷指示燈與音效 (嗶聲)代碼」一節。
- 按住任意鍵。如果系統發出嗶聲,表示鍵盤運作正常。
- 検查所有纜線是否鬆脫,或纜線是否未正確連接。
- 按下鍵盤上的任何按鍵或電源按鈕,喚醒工作站。如果系統仍處於暫停模式,請按住電源按鈕至少 4 秒來關閉系統電源,然後再按一次電源按鈕以重新啟動系統。如果無法關閉系統電源,請拔下電 源線,等候數秒鐘,然後重新插上電源線。如果系統沒有重新啟動,請按下電源按鈕以啟動工作 站。
- 安裝非隨插即用擴充卡或其他選購配件後,請重新設定工作站。如需指示,請參閱本文件的**硬體安** 裝問題一節。
- 請確定已安裝所有必要的裝置驅動程式。例如,如果已連接印表機,則必須安裝印表機驅動程式。
- 如果您是在網路環境中作業,請使用不同的纜線,將另一台工作站連接到網路連線。網路接頭或纜 線可能有問題。
- 如果最近曾加入新硬體,請移除該硬體,再確認工作站是否能正常運作。
- 如果最近曾安裝新軟體,請解除安裝該軟體,再確認工作站是否能正常運作。
- 若直立式電腦、桌上型電腦或多功能電腦所連接的顯示器螢幕一片空白:
	- 請將顯示器電源線插入電腦上另一個可用的視訊連接埠。或者,使用您確信沒問題的監視器來 替換監視器。
	- 檢查電腦**及顯示器**的電源線是否皆已插入至可正常運作的電源插座。
	- 確認顯示器電源是否已開啟,且綠色的顯示器指示燈已亮起。
	- 如果顯示器螢幕太暗,請調高顯示器的亮度和對比控制。
- 若多功能電腦的內建顯示器螢幕一片空白,請開啟電腦電源,並且確定顯示卡是否已裝妥。
- <span id="page-52-0"></span>● 升級 BIOS。支援新功能或可修復您系統問題的新版 BIOS 可能已經發佈。
- 如需更詳細的資訊 , 請參閱下列 [http://www.hp.com/support/workstation\\_manuals](http://www.hp.com/support/workstation_manuals) 網址上《維護與 服務指南》 中的疑難排解章節。

#### 客戶自行修復

加入「客戶自行修復」計劃後,您可以訂購並自行安裝替換零件,不需等候 HP 技術人員前往現場提供 協助。部分組件可能需要由客戶自行修復。如需瞭解此計劃的相關資訊,請參閱 [http://www.hp.com/go/](http://www.hp.com/go/selfrepair) [selfrepair](http://www.hp.com/go/selfrepair)。

附註:部分組件不可由客戶自行修繕,必須送回 HP 進行維修。嘗試拆卸或修繕這些組件之前,請先致電 HP 支援中心,瞭解進一步指示。

#### 其他疑難排解選項

下列其他疑難排解技巧和工具皆列於《維修與服務指南》中,網址是 [http://www.hp.com/support/](http://www.hp.com/support/workstation_manuals) [workstation\\_manuals](http://www.hp.com/support/workstation_manuals):

- POST 錯誤代碼
- 診斷 LED 和音效(嗶聲)代碼
- 疑難排解案例與解決方法
- HP Vision Diagnostics (Z420、Z620、Z820)
- HP PC 硬體診斷(Z220 SFF 和 Z220 CMT)

# <span id="page-53-0"></span>9 日常保養

## 一般清潔安全注意事項

- 切勿使用溶劑或可燃溶劑清潔電腦。
- 切勿將任何組件浸泡在清水或清潔液中;請以乾淨的布沾取液體,然後使用這塊布擦拭組件。
- 清潔鍵盤、滑鼠或通風孔之前,請先拔下電腦電源線。
- 清潔鍵盤前務必先將鍵盤從電腦拆下。
- 清潔鍵盤時,請戴上附側翼的護目鏡。

### 清潔機箱

- 清潔電腦前,請詳閱並遵循《維修與服務指南》中的安全注意事項。
- 若要去除輕微的污漬或髒污,請以乾淨無棉絮的布或棉棒沾取清水進行擦拭。
- 若要去除較頑強的污漬,請使用溫和且稀釋過的洗碗精。將布塊或棉棒以清水浸濕,再用於擦拭機 箱,徹底洗淨洗碗精和污漬。
- 若是難以去除的污漬,請使用異丙醇(外用酒精)。酒精會快速揮發,不會殘留,因此不需漂洗。
- 清潔完畢後,請務必以乾淨、無棉絮的布塊擦拭電腦。
- 請偶爾清潔電腦的通風孔。絨布和其他異物可能會堵塞通風孔,導致氣流受阻。

### 清潔鍵盤

注意:嘗試清潔鍵盤下方的碎屑時,請戴上附側翼的護目鏡。

- 若鍵盤上有切換開關,請將鍵盤關閉。
- 清潔電腦前,請詳閱並遵循《維修與服務指南》中的安全注意事項。
- 按鍵下方或之間若有肉眼可見的碎屑,可使用吸塵器或透過搖晃的方式清除。
- 可以使用罐裝壓縮空氣清潔按鍵下方的碎屑。使用壓縮空氣時請特別小心,若按鍵面積較大,氣壓 過高可能會一併清除按鍵下方的潤滑劑。
- 若需拆除按鍵,請使用特殊設計的按鍵移除工具,避免破壞按鍵。您可在許多電器用品店購得此工 具。
- 注意:切勿拆除鍵盤上面積較大的按鍵(例如空白鍵)。若拆除或安裝這些按鍵的方法錯誤,可能 會導致鍵盤失去作用。
- 請以棉棒沾取異丙醇後稍微捏乾,再清潔按鍵下方。請注意,切勿拭除讓按鍵保持正常運作所需的 潤滑劑。待零件風乾後再重新組裝。
- 若難以清潔到的區域中有任何棉絮或髒污,請使用鑷子去除。

## <span id="page-54-0"></span>清潔顯示器

- 清潔電腦前,請詳閱並遵循《維修與服務指南》中的安全注意事項。
- 若要清潔顯示器,請以顯示器專用清潔巾或沾水的乾淨布塊擦拭顯示器。

注意:請勿直接對螢幕噴灑任何噴劑,否則液體可能會滲入機殼並損壞組件。 切勿使用溶劑或可燃性液體擦拭顯示器,否則可能會損壞顯示器或機殼。

### 清潔滑鼠

- 1. 清潔電腦前,請詳閱並遵循《維修與服務指南》中的安全注意事項。
- 2. 若滑鼠上有切換開關,請將滑鼠關閉。
- 3. 以濕布擦拭滑鼠機身。
- 4. 若滑鼠為:
	- 雷射滑鼠或 LED 滑鼠:請以棉棒沾取清潔液,輕輕刷除雷射裝置或 LED 周圍的任何灰塵,然 後再以乾棉棒擦拭一遍。請勿直接以棉棒擦拭雷射裝置或 LED。
	- 滾輪:使用罐裝氣體噴灑滾輪和點選按鍵之間的縫隙。請勿長時間直接噴灑特定區塊,否則可 能會形成凝結物。
	- 滾輪球:拆下並清潔滾輪球、清除滾輪球槽中的所有碎屑、以乾布擦拭滾輪球槽,然後重新組 裝滾輪。